# INSPIRON™

### EINRICHTUNGSHANDBUCH

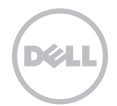

# INSPIRON™

### EINRICHTUNGSHANDBUCH

Vorschriftenmodell: P17F Vorschriftentyp: P17F001

# Anmerkungen, Vorsichtshinweise und Warnungen

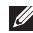

ANMERKUNG: Eine ANMERKUNG enthält wichtige Informationen, die Ihnen helfen, Ihren Computer besser zu nutzen.

VORSICHTSHINWEIS: Ein VORSICHTHINWEIS weist auf mögliche Schäden an der Hardware oder auf möglichen Datenverlust hin und beschreibt Ihnen, wie Sie dieses Problem vermeiden können.

#### WARNUNG: Durch eine WARNUNG werden Sie auf Gefahrenquellen hingewiesen, die materielle Schäden, Verletzungen oder sogar den Tod von Personen zur Folge haben können.

Wenn Sie einen Computer der Serie Dell n erworben haben, sind die Verweise in diesem Dokument auf die Betriebssysteme Microsoft Windows nicht zutreffend.

Dieses Produkt verfügt über eine Technologie zum Schutz des Urheberrechts, die durch US-amerikanische Patente und andere Rechte zum Schutz geistigen Eigentums der Rovi Corporation geschützt ist. Zurückentwicklung und Deassemblierung ist nicht gestattet.

#### Informationen in diesem Dokument können sich ohne vorherige Ankündigung ändern.

#### © 2011–2012 Dell Inc. Alle Rechte vorbehalten.

\_\_\_\_\_\_\_\_\_\_\_\_\_\_\_\_\_\_

Nachdrucke jeglicher Art ohne die vorherige schriftliche Genehmigung von Dell Inc. sind strengstens untersagt.

In diesem Text verwendete Marken: Dell™, das DELL Logo, Inspiron™ und DellConnect™ sind Marken von Dell Inc. Intel®, Pentium® und Core™ sind entweder Marken oder eingetragene Marken der Microsoft Corporation in den USA und anderen Ländern. AMD® und Radeon™ sind entweder Marken oder eingetragene Marken von Advanced Micro Devices, Inc. Microsoft®, Windows®, und das Windows Starttastenlogo @ sind entweder Marken oder eingetragene Marken der Microsoft Corporation in den USA und/oder anderen Ländern. Bluetooth® ist eine eingetragene Marke von Bluetooth SIG, Inc. und wird durch Dell Inc. in Lizenz verwendet. Blu-ray Disc™ ist eine Marke der Blu-ray Disc Association.

Andere Marken und Markennamen, die in diesem Dokument vorkommen, beziehen sich entweder auf die juristischen Personen, die diese Marken und Namen beanspruchen, oder auf ihre Produkte. Dell Inc. lehnt jegliche Besitzrechte an den Marken und Markennamen außer ihren eigenen ab.

#### 2012 - 01 Teilenr. M10CF Rev. A03

# Inhalt

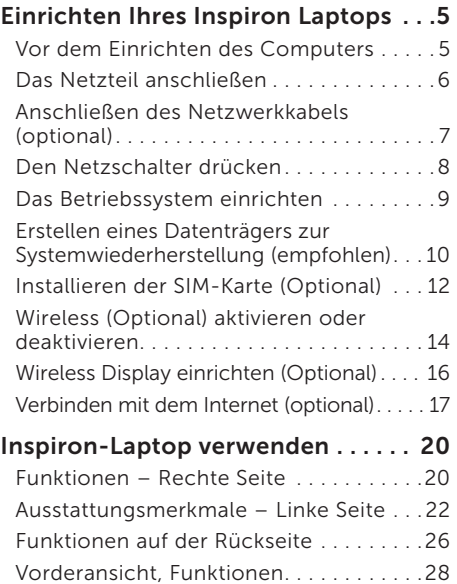

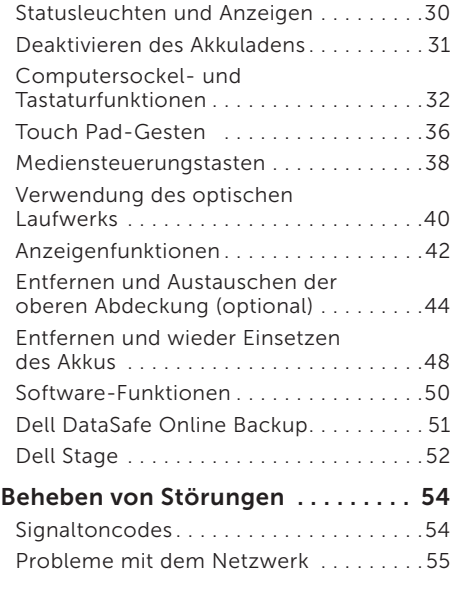

#### Inhalt

4

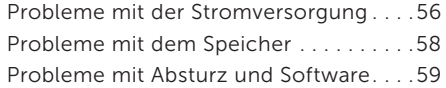

#### [Verwenden der](#page-63-0)

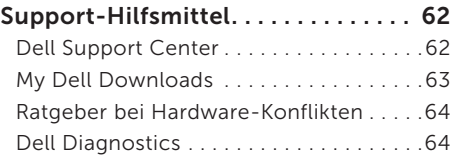

#### [Wiederherstellen Ihres](#page-67-0)

#### [Betriebssystems . . . . . . . . . . . . . . . . 66](#page-67-0) F

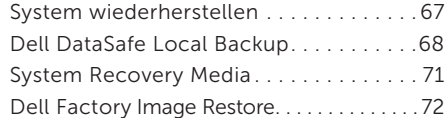

#### [Wie Sie Hilfe bekommen . . . . . . . . . 74](#page-75-0)

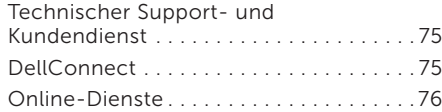

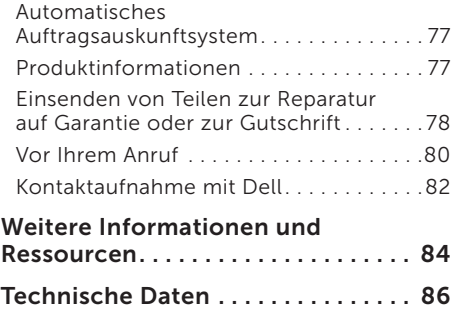

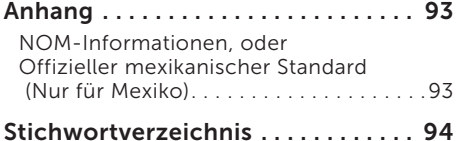

# <span id="page-6-0"></span>Einrichten Ihres Inspiron Laptops

Dieser Abschnitt enthält Informationen zum Einrichten Ihres Dell Inspiron-Laptops.

# Vor dem Einrichten des **Computers**

Beim Aufstellen Ihres Computers sollten Sie sicherstellen, dass für einen einfachen Zugriff auf eine Stromquelle, eine ausreichende Belüftung und eine ebene Fläche für den Computer gesorgt ist.

Wenn keine ausreichende Belüftung gewährleistet ist, kann der Laptop möglicherweise überhitzen. Stellen Sie zur Vermeidung einer Überhitzung sicher, dass mindestens 10 cm auf der Rückseite des Computers und mindestens 5 cm an allen anderen Seiten frei bleiben. Sie sollten den Computer niemals in einem geschlossenen Raum, wie beispielsweise in einem Gehäuse oder einem Schrank platzieren, solange er an die Stromversorgung angeschlossen ist.

WARNUNG: Achten Sie darauf, die Lüftungsschlitze nicht zu blockieren, schieben Sie keine Gegenstände hinein, und halten Sie die Lüftungsschlitze staubfrei. Platzieren Sie Ihren Dell Computer im laufenden Betrieb nicht in einer schlecht belüfteten Umgebung, z. B. einer geschlossenen Tasche oder auf Stoffflächen wie Teppichen. Durch Behindern der Belüftung kann der Computer beschädigt, die Computerleistung beeinträchtigt oder ein Feuer verursacht werden. Der Lüfter schaltet sich ein, wenn sich der Computer erhitzt. Das ist normal und weist nicht auf ein Problem mit dem Lüfter oder dem Computer hin.

VORSICHTSHINWEIS: Das Abstellen oder Stapeln von schweren oder spitzen Gegenständen auf dem Computer kann zu einer dauerhaften Beschädigung des Computers führen.

### <span id="page-7-1"></span><span id="page-7-0"></span>Das Netzteil anschließen

Schließen Sie den Wechselstromadapter an den Computer an und stecken Sie ihn in eine Steckdose oder einen Überspannungsschutz ein.

A WARNUNG: Das Netzteil funktioniert mit allen Steckdosen weltweit. Netzanschlüsse und Steckerleisten sind jedoch von Land zu Land verschieden. Wird ein falsches Kabel verwendet oder dieses nicht ordnungsgemäß an eine Steckerleiste oder Steckdose angeschlossen, kann ein Brand oder permanenter Schaden an Ihrem Computer verursacht werden.

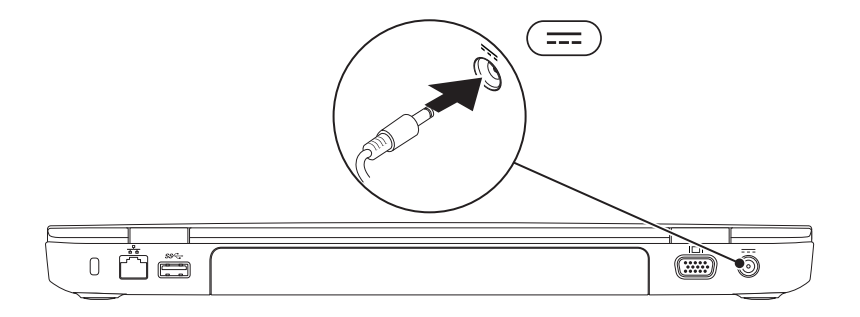

### <span id="page-8-0"></span>Anschließen des Netzwerkkabels (optional)

Um eine kabelgebundene Netzwerkverbindung herzustellen, schließen Sie das Netzwerkkabel an.

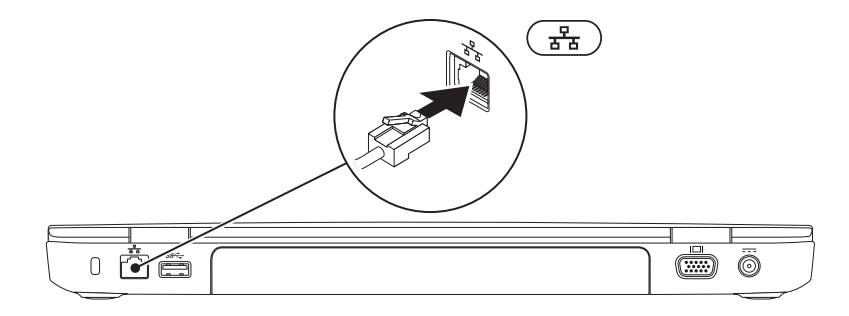

### <span id="page-9-0"></span>Den Netzschalter drücken

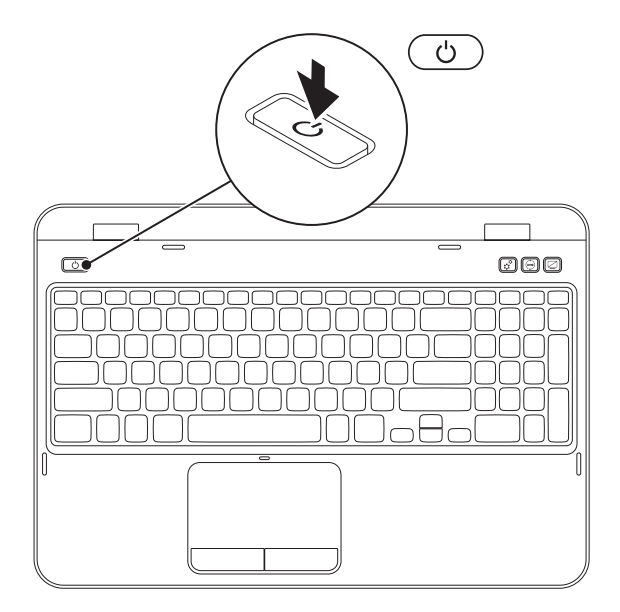

### <span id="page-10-0"></span>Das Betriebssystem einrichten

Ihr Dell Computer ist bereits mit dem Betriebssystem vorinstalliert, für das Sie sich beim Kauf entschieden haben.

#### Microsoft Windows einrichten

Um Microsoft Windows zum ersten Mal einzurichten, halten Sie sich an die Anleitungen auf dem Bildschirm. Diese Schritte müssen durchgeführt werden und können einige Zeit in Anspruch nehmen. Der Windows-Setup führt Sie durch die verschiedenen Schritte, einschließlich der Annahme der Lizenzvereinbarungen, der Konfiguration der Einstellungen und der Einrichtung einer Internetverbindung.

- VORSICHTSHINWEIS: Unterbrechen Sie unter keinen Umständen den Setupvorgang des Betriebssystems. Dies kann die Einstellungen unbrauchbar machen, sodass Sie das gesamte Betriebssystem erneut installieren müssen.
- 

ANMERKUNG: Für eine optimale Leistung Ihres Computers wird empfohlen, dass Sie das neueste BIOS und die aktuellsten Treiber für Ihren Computer herunterladen und installieren. Diese erhalten Sie unter support.dell.com.

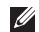

ANMERKUNG: Weitere Informationen zum Betriebssystem und den Funktionen finden Sie unter support.dell.com/MyNewDell.

#### Ubuntu einrichten

Folgen Sie den Anweisungen auf dem Bildschirm, um Ubuntu das erste Mal einzurichten. In der Ubuntu-Dokumentation finden Sie weitere betriebssystemspezifische Informationen.

# <span id="page-11-0"></span>Erstellen eines Datenträgers zur Systemwiederherstellung (empfohlen)

**ANMERKUNG:** Es wird empfohlen, beim Einrichten von Microsoft Windows einen Datenträger zur Systemwiederherstellung zu erstellen.

Der Datenträger zur Systemwiederherstellung kann zum Wiederherstellen Ihres Computers in den Betriebszustand verwendet werden, den er bei Erwerb hatte. Die Datendateien bleiben erhalten. (Die Verwendung des *Betriebssystem*datenträgers ist dabei nicht erforderlich.) Sie können einen Datenträger zur Systemwiederherstellung verwenden, wenn Änderungen an der Hardware, der Software, an Treibern oder anderen Systemeinstellungen einen unerwünschten Betriebszustand zur Folge hatten.

Sie benötigen die folgenden Komponenten, um den Datenträger zur Systemwiederherstellung zu erstellen:

- • Dell DataSafe Local Backup
- • USB-Speicherstick mit einer Speicherkapazität von mindestens 8 GB oder eine DVD-R/ DVD+R/Blu-ray Disc (optional)

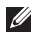

ANMERKUNG: Wiederbeschreibbare CDs werden von Dell DataSafe Local Backup nicht unterstützt.

Gehen Sie wie folgt vor, um einen Datenträger zur Systemwiederherstellung herzustellen:

- 1. Stellen Sie sicher, dass das Netzteil angeschlossen ist (siehe "Das Netzteil anschließen" auf [Seite 6](#page-7-1)).
- 2. Legen Sie einen Datenträger oder einen USB-Speicherstick in den Computer ein.
- 3. Klicken Sie auf Start  $\bigoplus$   $\rightarrow$  Alle Programme $\rightarrow$  Dell DataSafe Local Backup.
- 4. Klicken Sie auf Create Recovery Media (Wiederherstellungsdatenträger erstellen).
- 5. Befolgen Sie die Anleitungen auf dem Bildschirm.
- ANMERKUNG: Weitere Informationen zum Wiederherstellen des Betriebssystems mithilfe des System-Wiederherstellungsdatenträgers finden Sie unter ["System Recovery Media" auf](#page-72-1)  [Seite 71.](#page-72-1)
- ANMERKUNG:Es wird empfohlen, beim Einrichten von Microsoft Windows einen Datenträger zum Kennwort-Reset zu erstellen. Weitere Informationen finden Sie im Windows 7-Support unter support.dell.com/MyNewDell.

# <span id="page-13-0"></span>Installieren der SIM-Karte (Optional)

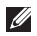

ANMERKUNG: Der SIM-Kartensteckplatz steht nur dann auf Ihrem Computer zur Verfügung, wenn Sie eine WWAN-Karte zum Zeitpunkt des Erwerbs bestellt haben.

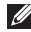

ANMERKUNG: Die Installation einer SIM-Karte ist nicht erforderlich, wenn Sie eine EVDO-Karte verwenden, um auf das Internet zuzugreifen.

Durch die Installation einer SIM-Karte (Subscriber Identity Module) auf Ihrem Computer können Sie eine Verbindung zum Internet herstellen. Um eine Verbindung zum Internet herzustellen, müssen Sie sich innerhalb der Netzwerkreichweite Ihres Mobilfunkdienstanbieters befinden.

So installieren Sie die SIM-Karte:

- 1. Schalten Sie den Computer aus.
- 2. Entfernen Sie den Akku (siehe ["Entfernen und wieder Einsetzen des Akkus" auf Seite 48](#page-49-1)).
- 3. Schieben Sie die SIM-Karte in den SIM-Karteneinschub des Akkufachs.
- 4. Entfernen Sie den Akku (siehe ["Entfernen und wieder Einsetzen des Akkus" auf Seite 48](#page-49-1)).
- 5. Schalten Sie den Computer ein.

Drücken Sie zum Entfernen der SIM-Karte auf die SIM-Karte, damit sie herausspringt.

#### Einrichten Ihres Inspiron Laptops

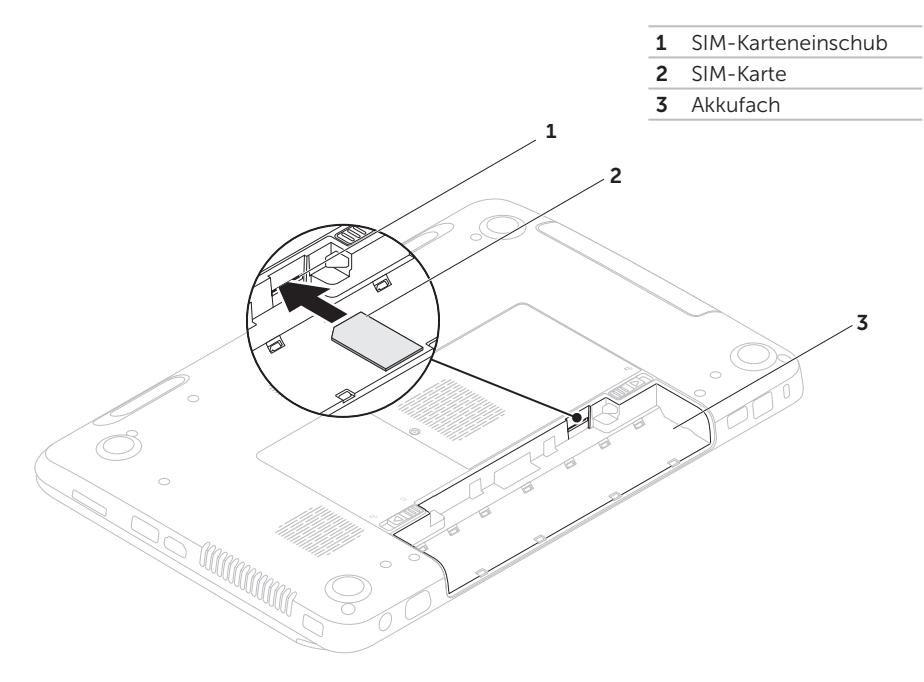

### <span id="page-15-1"></span><span id="page-15-0"></span>Wireless (Optional) aktivieren oder deaktivieren

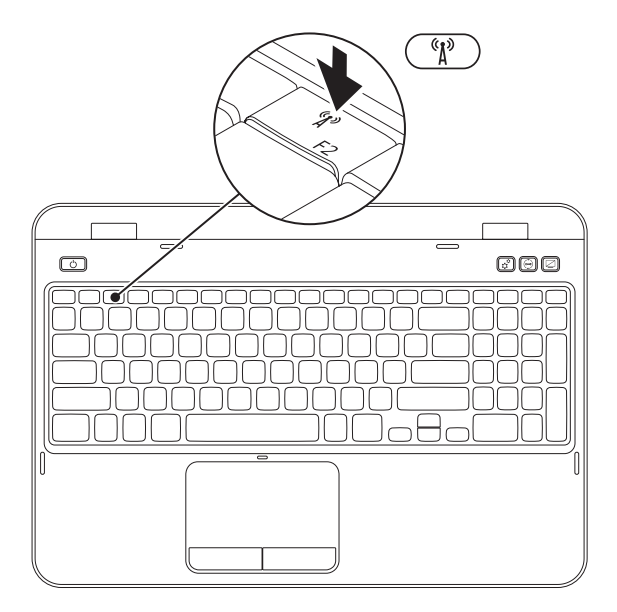

Aktivieren oder Deaktivieren von Wireless:

- 1. Stellen Sie sicher, dass der Computer eingeschaltet ist.
- 2. Drücken Sie <Fn> zusammen mit der <  $\binom{n}{k}$ > Taste in der Funktionstastenzeile der Tastatur. Der derzeitige Status des Wireless-Empfängers wird auf dem Bildschirm angezeigt. Wireless aktiviert

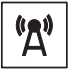

Wireless deaktiviert

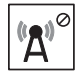

**3.** Drücken Sie <Fn> zusammen mit der <  $\binom{n}{k}$  > Taste, um zwischen aktiviertem und deaktiviertem Wireless umzuschalten.

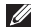

ANMERKUNG: Mit der Wireless-Taste können Sie die Wireless-Funtionen (Wi-Fi und Bluetooth) schnell deaktivieren. Dies kann beispielsweise erforderlich sein, wenn Sie auf einer Flugreise dazu aufgefordert werden, die Wireless-Funktion auf allen Geräten zu deaktivieren.

## <span id="page-17-0"></span>Wireless Display einrichten (Optional)

ANMERKUNG: Die Funktion für Wireless Display wird möglicherweise nicht auf allen Computern unterstützt. Besuchen Sie für Informationen über die Hardware- und Softwareanforderungen zum Einrichten der Wireless-Hardware www.intel.com

Die Intel Wireless Displayfunktion ermöglicht es Ihnen, Ihre Computeranzeige ohne Verwendung von Kabeln an ein Fernsehgerät auszugeben. Sie müssen vor dem Einrichten von Wireless Display einen Wireless-Bildschirmadapter an Ihr Fernsehgerät anschließen.

**ANMERKUNG: Der Adapter für Wireless** Display wird nicht mit dem Computer mitgeliefert und muss separat erworben werden.

Wenn Ihr Computer die Wireless Displayfunktion unterstützt, ist das Symbol für Intel Wireless Display auf dem Windows Desktop vorhanden.

Wireless Display einrichten:

- 1. Schalten Sie den Computer ein.
- 2. Drücken Sie zum Aktivieren von Wireless  $\langle$ Fn> zusammen mit der  $\langle \hat{\mathbf{M}}^3 \rangle$ > Taste in der Funktionstastenzeile auf der Tastatur.
- 3. Schließen Sie den Wireless-Displayadapter ans Fernsehgerät an.
- 4. Schalten Sie das Fernsehgerät ein.
- **5.** Wählen Sie die entsprechende Videoquelle für Ihr Fernsehgerät, z.B. HDMI1, HDMI2 oder S-Video aus.
- 6. Klicken Sie auf das Intel Wireless-Display-Symbol **auf dem Desktop.** Das Fenster Intel Wireless Display wird angezeigt.
- 7. Wählen Sie die Option Scan for available displays (Nach verfügbaren Displays suchen) aus.
- 8. Wählen Sie Ihren Wireless-Displayadapter aus der Liste Detected wireless displays (Erkannte Wireless-Displays) aus.
- 9. Geben Sie den Sicherheitscode ein, der auf dem Fernsehgerät angezeigt wird.

<span id="page-18-0"></span>So aktivieren Sie Wireless-Display:

- 1. Klicken Sie auf das Intel Wireless-Display-Symbol auf dem Desktop. Das Fenster Intel Wireless Display wird angezeigt.
- 2. Wählen Sie die Option Connect to Existing Adapter (Mit vorhandenem Adapter verbinden) aus.
- ANMERKUNG: Sie können den neuesten Treiber für den Intel Wireless Display Verbindungs-Manager unter support.dell.com herunterladen und installieren.
- **ANMERKUNG:** Weitere Information über Wireless Display finden Sie in der Dokumentation des Wireless-Displayadapters.

# Verbinden mit dem Internet (optional)

Zum Verbinden mit dem Internet benötigen Sie ein externes Modem oder eine Netzwerkverbindung, sowie einen Vertrag bei einem Internetdienstanbieter (ISP).

Wenn Ihre Originalbestellung kein externes USB-Modem oder keinen WLAN-Adapter umfasst, können Sie unter dell.com ein Modem oder einen Adapter erwerben.

#### Einrichten eines kabelgebundenen **Anschlusses**

- • Wenn Sie mit einer DFÜ-Verbindung arbeiten, verbinden Sie das optional erhältliche externe USB-Modem mit der Telefonwandbuchse, bevor Sie die Internetverbindung einrichten.
- • Wenn Sie eine DSL- oder Kabel- bzw. Satellitenmodemverbindung verwenden, setzen Sie sich für die jeweiligen Setup-Informationen mit Ihrem Internetdienstanbieter (ISP) oder Ihrem Mobilfunkanbieter in Verbindung.

Um das Einrichten einer kabelgebundenen Internetverbindung abzuschließen, befolgen Sie die Anweisungen unter "Einrichten einer [Internetverbindung" auf Seite 19.](#page-20-0)

#### Einrichten einer Wireless-Verbindung

- 
- **ZANMERKUNG:** Weitere Informationen zum Einrichten des Wireless-Routers finden Sie in der Dokumentation, die im Lieferumfang Ihres Routers enthalten ist.

Bevor Sie die Wireless-Internetverbindung verwenden können, müssen Sie eine Verbindung zum Wireless-Router herstellen.

Einrichten einer Verbindung zu einem Wireless-Router:

- 1. Stellen Sie sicher, dass Wireless-LAN an Ihrem Computer aktiviert ist (siehe ["Wire](#page-15-1)[less \(Optional\) aktivieren oder deaktivieren"](#page-15-1)  [auf Seite 14](#page-15-1)).
- 2. Speichern und schließen Sie alle geöffneten Dateien, und beenden Sie alle geöffneten Programme.
- 3. Klicken Sie auf Start + Systemsteuerung.
- 4. Tippen Sie in das Suchfeld Netzwerk ein, und klicken Sie anschließend auf Netzwerkund Freigabecenter→ Verbindung mit einem Netzwerk herstellen.
- 5. Folgen Sie den Anweisungen auf dem Bildschirm, um das Setup abzuschließen.

#### <span id="page-20-0"></span>Einrichten einer Internetverbindung

Das Spektrum an Internetdienstanbietern (Internet Service Provider = ISP) und Internetdienstleistungen ist abhängig vom jeweiligen Land. Kontaktieren Sie Ihren Internetdienstanbieter für die in Ihrem Land zur Verfügung stehenden Angebote.

Wenn Sie keine Internetverbindung herstellen können, obwohl dies früher schon möglich war, liegt das Problem möglicherweise auf Seiten des Internet-Anbieters. Fragen Sie diesbezüglich beim Internetdienstanbieter nach, oder versuchen Sie zu einem späteren Zeitpunkt erneut, die Verbindung herzustellen.

Halten Sie Ihre Internetdienstanbieterdaten bereit. Wenn Sie keinen Internetdienstanbieter (ISP) haben, können Sie diesen mithilfe des Assistenten Mit dem Internet verbinden einrichten.

Einrichten der Internetverbindung:

- 1. Speichern und schließen Sie alle geöffneten Dateien und beenden Sie alle geöffneten Programme.
- 2. Klicken Sie auf Start  $\longleftrightarrow$  Systemsteuerung.
- 3. Geben Sie das Wort Netzwerk in das Suchfeld ein, und klicken Sie anschließend auf Netzwerk- und Freigabecenter→ Neue Verbindung oder neues Netzwerk einrichten→ Mit dem Internet verbinden.

Daraufhin wird das Fenster Mit dem Internet verbinden angezeigt.

- <u>U</u> ANMERKUNG: Wenn Sie sich nicht sicher sind, welche Verbindungsart Sie wählen sollen, klicken Sie auf Hilfe bei der Auswahl oder setzen Sie sich mit Ihrem Internetdienstanbieter in Verbindung.
- 4. Folgen Sie den Anweisungen auf dem Bildschirm, und verwenden Sie die Setup-Informationen Ihres Internetdienstanbieters, um das Setup abzuschließen.

# <span id="page-21-0"></span>Inspiron-Laptop verwenden

Dieser Abschnitt beschreibt die Funktionen des Inspiron Laptops.

#### Funktionen – Rechte Seite

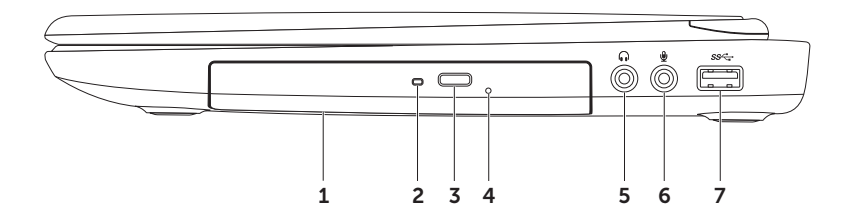

- 1 Optisches Laufwerk Zum Abspielen und Aufnehmen von CDs, DVDs und Blu-ray Discs (optional). Weitere Informationen finden Sie unter ["Verwendung des optischen](#page-41-1)  [Laufwerks" auf Seite 40.](#page-41-1)
- 2 Optische Laufwerksleuchte Blinkt, wenn Sie auf die Auswurftaste des optischen Laufwerks drücken, oder wenn Sie einen Datenträger eingelegt haben und dieser gerade gelesen wird.
- 3 Auswurftaste des optischen Laufwerks Öffnet das optische Laufwerkfach, wenn Sie auf die Taste drücken.
- 4 Notauswurföffnung Verwenden Sie dies, wenn sich das optische Laufwerk bei Drücken der Auswurftaste nicht öffnet. Weitere Informationen finden Sie unter ["Verwendung der](#page-41-2)  [Notauswurföffnung" auf Seite 40](#page-41-2).
- 5  $\boxed{\bullet\bullet}$  Audioausgang/Kopfhöreranschluss An diesen Anschluss können Kopfhörer angeschlossen werden oder er sendet Audio an einen Aktivlautsprecher oder an ein Soundsystem.
- 6  $\Box$  Audioeingang/Mikrofonanschluss Für den Anschluss eines Mikrofons oder als Eingang von Audiosignalen zur weiteren Verarbeitung durch Audioprogramme.
- 7 Section USB 3.0-Anschluss Stellt eine schnellere Datenübertragung zwischen dem Computer und USB-Geräten bereit.

<span id="page-23-0"></span>Inspiron-Laptop verwenden

#### Ausstattungsmerkmale – Linke Seite

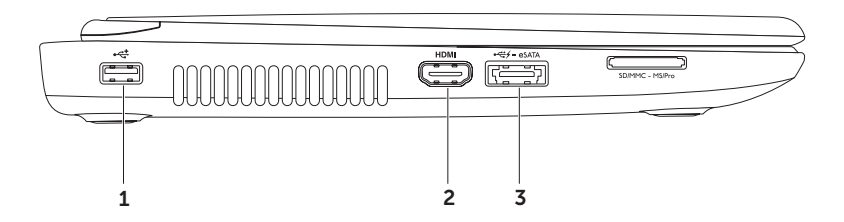

- 1 |  $\leftarrow$  | IISB 2.0-Anschluss Für USB-Geräte, z. B. eine Maus, eine Tastatur, einen Drucker, ein externes Laufwerk oder einen MP3-Player.
- 2 HDMI-Anschluss Zum Anschließen eines Fernsehgeräts für 5.1 Audio- und Videosignale.

ANMERKUNG: Bei Verwendung mit einem Monitor wird nur das Videosignal gelesen.

s  $|\overrightarrow{G}+ \overrightarrow{G}+ \overrightarrow{e}$ SATA/USB-Kombianschluss mit USB PowerShare – Anschluss an eSATAkompatible Speichergeräte (wie z. B. externe Festplatten oder optische Laufwerke) oder USB-Geräte (wie z. B. Maus, Tastatur, Drucker, externes Laufwerk oder MP3-Player). Die Funktion USB Powershare ermöglicht das Aufladen von USB-Geräten, während der Computer ein- oder ausgeschaltet ist oder sich im Stromsparmodus befindet.

ANMERKUNG: Bestimmte USB-Geräte werden ggf. nicht aufgeladen, während der Computer ausgeschaltet ist oder sich im Stromsparmodus befindet. Schalten Sie in diesen Fällen den Computer ein, um das Gerät zu laden.

ANMERKUNG: Wenn Sie Ihren Computer während des Aufladens eines USB-Geräts ausschalten, wird das Gerät nicht weiter aufgeladen. Um den Ladevorgang fortzusetzen, nehmen Sie das USB-Gerät heraus und schließen Sie es erneut an.

ANMERKUNG: Die USB PowerShare-Funktion wird automatisch abgeschaltet, wenn nur 10% der gesamten Akkubetriebsdauer verbleiben.

#### Inspiron-Laptop verwenden

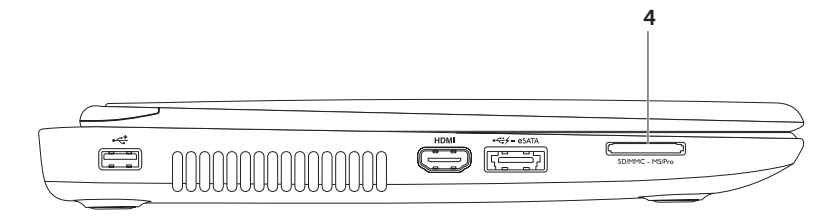

4 SD-MMC-MS 8-in-1 Media-Kartenlesegerät – Eine schnelle und bequeme Möglichkeit zum Anzeigen und Weitergeben von digitalen Fotos, Audio- und Videodateien und Dokumenten,die auf Speicherkarten gespeichert sind. Weitere Informationen zu unterstützten Speicherkarten finden Sie unter ["Technische Daten" auf Seite 86](#page-87-1).

ANMERKUNG: Bei Auslieferung des Computers ist eine Platzhalterkarte aus Kunststoff im Kartensteckplatz installiert. Platzhalterkarten schützen unbenutzte Steckplätze vor Staub und anderen Fremdkörpern. Bewahren Sie die Platzhalterkarte auf, um sie zu verwenden, wenn sich keine Datenträgerkarte im Steckplatz befindet; Platzhalterkarten von anderen Computer passen möglicherweise nicht für Ihren Computer.

<span id="page-27-0"></span>Inspiron-Laptop verwenden

### Funktionen auf der Rückseite

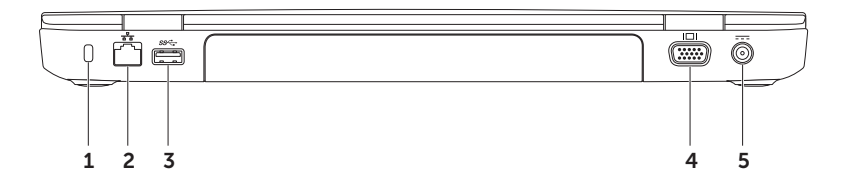

- 1 Sicherheitskabeleinschub Verbindet ein handelsübliches Sicherheitskabel mit dem Computer. ANMERKUNG: Bevor Sie ein Sicherheitskabel erwerben, stellen Sie zunächst sicher, dass es in den Sicherheitskabeleinschub an Ihrem Computer passt.
- $2\left\lfloor \frac{F_B}{\Delta^2} \right\rfloor$ Netzwerkanschluss Falls Sie ein kabelgebundenes Netzwerk verwenden, verbindet dieses den Computer mit einem Netzwerk- oder Breitbandgerät.
- $3$  S<sup>SS-</sup>VISB 3.0-Anschluss Stellt eine schnellere Datenübertragung zwischen dem Computer und USB-Geräten bereit.
- VGA-Anschluss Hier wird ein Bildschirm oder ein Projektor angeschlossen.
- $5$   $\overline{---}$  Netzadapteranschluss Anschluss des Netzadapters zur Stromversorgung des Computers und zum Aufladen des Akkus.

<span id="page-29-0"></span>Inspiron-Laptop verwenden

#### Vorderansicht, Funktionen

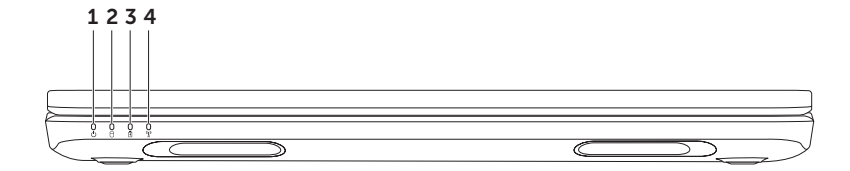

- $1$   $\Box$  Stromanzeigeleuchte Gibt die unterschiedlichen Betriebszustände an. Weitere Informationen zur Stromanzeigeleuchte entnehmen Sie dem Abschnitt "Statusleuchten [und Anzeigen" auf Seite 30](#page-31-1).
- Festplatten-Aktivitätsleuchte Leuchtet auf, wenn der Computer Daten liest oder schreibt. Eine stetig weiße Anzeigeleuchte zeigt eine Festplattenaktivität an.

VORSICHTSHINWEIS: Um einen Datenverlust zu verhindern, schalten Sie den Computer niemals aus, während die Anzeige für die Festplattenaktivität leuchtet.

 $3 \overline{3}$  Akkustatusanzeige – Weitere Informationen zur Akkustatusanzeige entnehmen Sie dem Abschnitt ["Statusleuchten und Anzeigen" auf Seite 30.](#page-31-1)

ANMERKUNG: Der Akku wird geladen, wenn der Computer über das Netzteil mit Strom versorgt wird.

**Wireless-Statusanzeige** – Leuchtet auf, wenn Wireless aktiviert ist. Ein stetig leuchtendes weißes Licht zeigt an, dass Wireless aktiviert ist.

ANMERKUNG: Um Wireless-LAN zu aktivieren oder zu deaktivieren, siehe ["Wireless \(Optional\)](#page-15-1) [aktivieren oder deaktivieren" auf Seite 14.](#page-15-1)

# <span id="page-31-1"></span><span id="page-31-0"></span>Statusleuchten und Anzeigen

#### Akkustatusleuchte

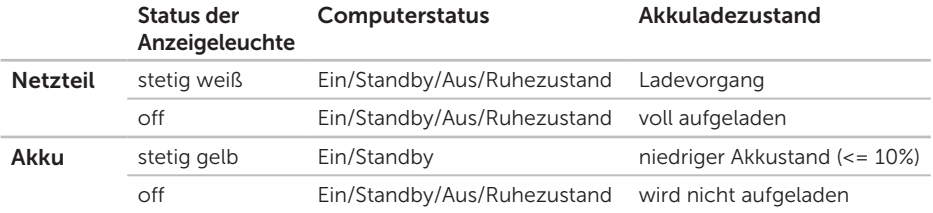

ANMERKUNG: Der Akku wird geladen, wenn der Computer mit dem Netzteil betrieben wird.

#### Anzeigeleuchte des Betriebsschalters/Leuchte der Stromanzeige  $\bigcirc$

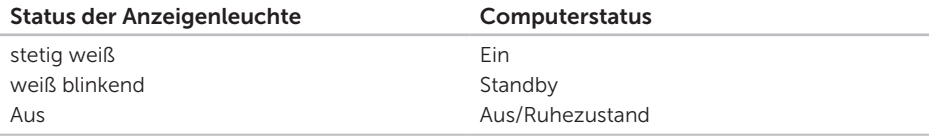

<span id="page-32-0"></span>ANMERKUNG: Weitere Informationen zu Problemen mit der Stromversorgung finden Sie unter ["Probleme mit der Stromversorgung" auf Seite 56.](#page-57-1)

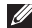

ANMERKUNG: Falls sich der Computer im Standby-Modus oder Ruhezustand befindet, halten Sie den Netzschalter eine Sekunde lang gedrückt, damit der Computer den Normalbetrieb wieder aufnimmt.

## Deaktivieren des Akkuladens

Es kann vorkommen, dass Sie während eines Fluges dazu aufgefordert werden, die Akkuladefunktion zu deaktivieren. Schnelles Deaktivieren der Akkuladefunktion:

- 1. Stellen Sie sicher, dass der Computer eingeschaltet ist.
- 2. Klicken Sie auf Start <sup>3</sup>.
- 3. Geben Sie Power Options (Energieoptionen) in das Suchfeld ein und drücken Sie die <Eingabetaste>.
- 4. Klicken Sie im Fenster Energieoptionen auf Dell Akkuanzeige, um das Fenster mit den Akkueinstellungen zu öffnen.
- 5. Klicken Sie auf Akkuladen ausschalten und klicken Sie anschließend auf OK.
- ANMERKUNG: Akkuladen kann auch im System Setup (BIOS) Programm deaktiviert werden.

### <span id="page-33-0"></span>Computersockel- und Tastaturfunktionen

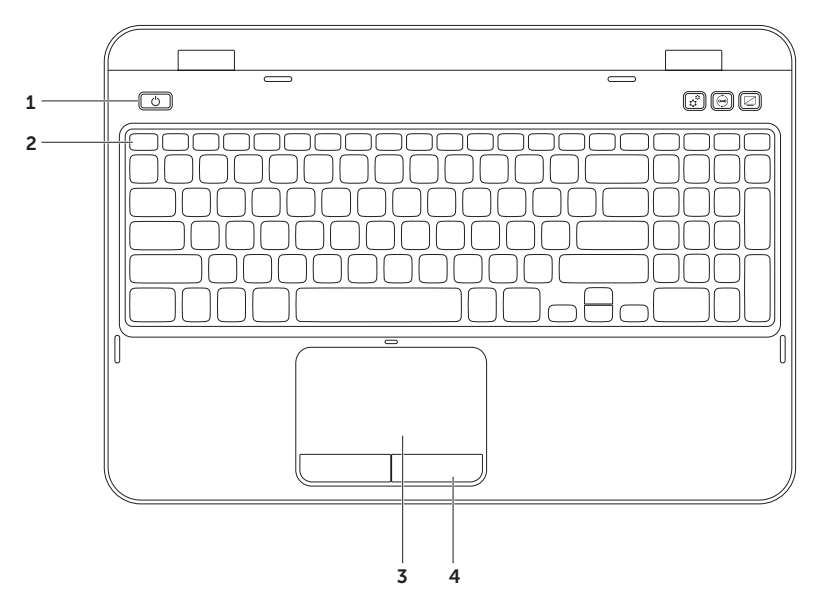

- 1  $\Box$  Stromtaste und Anzeigeleuchte Zum Ein- und Ausschalten des Computers drücken. Die Anzeigeleuchte auf dem Schalter zeigt den Status der Stromversorgung an. Weitere Informationen zur Stromanzeigeleuchte entnehmen Sie dem Abschnitt ["Statusleuchten und](#page-31-1)  [Anzeigen" auf Seite 30](#page-31-1).
- **2 Funktionstastenzeile** In dieser Zeile befinden sich die Tasten  $\Box$   $\Box$  zum Aktivieren oder Deaktivieren der Dualanzeige, die Taste ( $\mathbb{R}^3$  zum Aktivieren oder Deaktivieren des Wireless, die Tasten  $\sum$  zum Erhöhen oder Verringern  $\overleftrightarrow{C}$  der Helligkeit  $\overleftrightarrow{C}$  und die Multimediatasten. Weitere Informationen zu Multimediatasten finden Sie unter "Mediensteuerungstasten" auf [Seite 38.](#page-39-1)
- 3 Touchpad Bietet die Funktionalität einer Maus zum Bewegen des Cursors, Ziehen oder Verschieben ausgewählter Elemente und Linksklicken, indem Sie auf die Oberfläche tippen.

Das Touchpad unterstützt die folgenden Funktionen: Bildlauf, Blättern und Zoom. Zum Ändern der Touchpad-Einstellungen doppelklicken Sie auf das Symbol für das Dell-Touchpad im Infobereich des Desktops. Weitere Informationen finden Sie unter "Touch Pad Gesten" auf [Seite 36.](#page-37-1)

ANMERKUNG: Drücken Sie zum Aktivieren oder Deaktivieren des Touchpads <Fn> zusammen mit der <<<a>Taste auf der Funktionstastenzeile der Tastatur.

4 Touchpad-Tasten – Bietet Links- und Rechtsklick-Funktionen wie bei einer Maus.

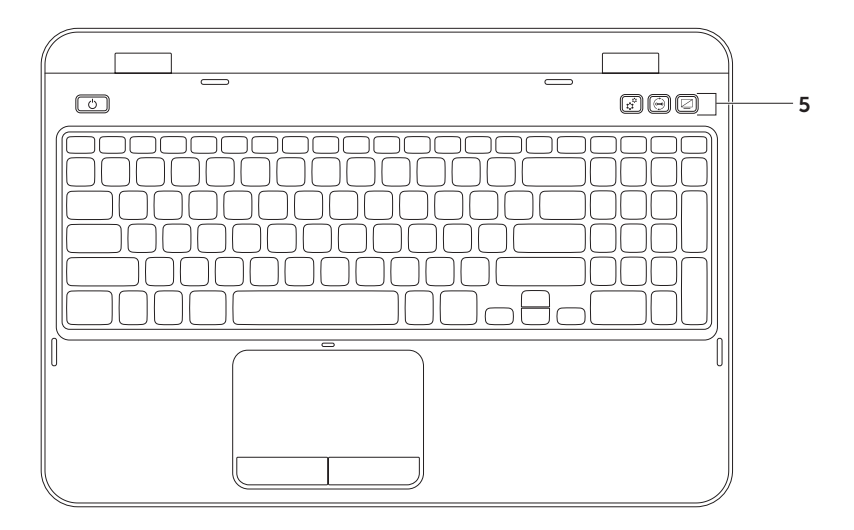
5  $\mathfrak{X}$  Windows Mobility Center button – Drücken Sie dies, um das Windows-Mobilitätscenter zu starten. Windows-Mobilitätscenter stellt einen schnellen und zentralen Zugriff auf die Einstellungen Ihres mobilen PCs bereit, wie z.B. Helligkeitssteuerung, Lautstärkesteuerung, Akkustatus, Wireless-Netzwerk usw.

Dell Support Center-Schaltfläche – Zum Starten von Dell Support Center drücken. Weitere Informationen finden Sie unter ["Dell Support Center" auf Seite 62](#page-63-0).

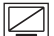

Anzeige Ein/Aus-Taste – Drücken Sie dies, um die Anzeige ein- oder auszuschalten.

ANMERKUNG: Die Windows-Mobilitätscenter-, Dell Support Center- und Anzeige Ein-/ Aus-Tasten funktionieren nur auf Computern mit dem Betriebssystem Microsoft Windows.

# Touch Pad-Gesten

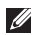

**ANMERKUNG:** Einige der Touchpad-Gesten sind möglicherweise standardmäßig deaktiviert. Klicken Sie zum Ändern der Einstellungen für Touchpad-Gesten auf

Start → Systemsteuerung→ Hardware und Sound→ Geräte und Drucker→ Maus.

### Bildlauf

Ermöglicht den Bildlauf durch den Inhalt. Die Bildlauffunktion umfasst:

#### Automatischer vertikaler Bildlauf –

Ermöglicht den Bildlauf nach oben oder unten im aktiven Fenster.

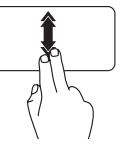

Bewegen Sie zwei Finger rasch nach oben oder unten, um den automatischen vertikalen Bildlauf zu aktivieren.

Tippen Sie auf das Touchpad, um den automatischen Bildlauf zu stoppen.

#### Automatischer horizontaler Bildlauf –

Ermöglicht den Bildlauf nach links oder rechts im aktiven Fenster.

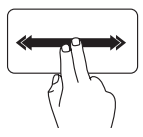

Bewegen Sie zwei Finger rasch nach links oder rechts, um den automatischen horizontalen Bildlauf zu aktivieren.

Tippen Sie auf das Touchpad, um den automatischen Bildlauf zu stoppen.

### Zoom

Hiermit können Sie die Vergrößerung des Bildschirminhalts erhöhen bzw. herabsetzen. Die Zoom-Funktion umfasst Folgendes:

Kneifen – Ermöglicht es Ihnen, die Ansicht zu vergrößern oder zu verkleinern, indem Sie zwei Finger auf dem Touchpad zusammenoder auseinanderführen.

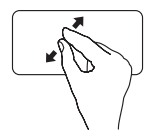

So vergrößern Sie den Zoom Führen Sie die beiden Finger auseinander, um die Ansicht des aktiven Fensters zu vergrößern

So verkleinern Sie den Zoom Kneifen Sie die beiden Finger zusammen, um die Ansicht des aktiven Fensters zu verkleinern.

### Durchblättern

Ermöglicht es Ihnen Inhalte, abhängig von der Richtung, vorwärts oder rückwärts durchzublättern.

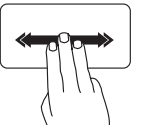

Bewegen Sie drei Finger schnell in die gewünschte Richtung, um die Inhalte des aktiven Fensters durchzublättern.

### Mediensteuerungstasten

Die Mediensteuerungstasten befinden sich in der Funktionstastenzeile auf der Tastatur. Drücken Sie die entsprechende Taste, um die Mediensteuerungen zu verwenden. Sie können die Mediensteuerungstasten auf der Tastatur mithilfe des Dienstprogramms System-Setup (BIOS) oder des Windows-Mobilitätscenters konfigurieren.

### System-Setup

- 1. Drücken Sie während des POSTs (Einschalt-Selbsttest) die Taste <F2>, um das System-Setup-Dienstprogramm (BIOS) aufzurufen.
- 2. Wählen Sie unter Function Key Behavior (Verhalten der Funktionstasten) die Option Multimedia Key First (Multimedia-Taste priorisiert) oder die Option Function Key First (Funktionstaste priorisiert) aus.

Function Key First (Funktionstaste priorisiert) – Dies ist die Standardeinstellung. Drücken Sie eine beliebige Funktionstaste, um den damit verknüpften Vorgang auszuführen. Für eine Multimediaaktion drücken Sie <Fn> + die benötigte Multimediataste.

Multimedia Key First (Multimedia-Taste priorisiert) – Drücken Sie eine beliebige Multimediataste, um die zugewiesene Multimediaaktion auszuführen. Für die Funktion drücken Sie <Fn> + die erforderliche Funktionstaste.

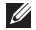

ANMERKUNG: Die Option Multimedia Key First (Multimedia-Taste priorisiert) ist nur im Betriebssystem aktiv.

### Windows-Mobilitätscenter

- 1. Drücken Sie die < $\binom{n}{k}$ ><X> Tasten oder drücken Sie die Windows-Mobilitätscenter-Taste,  $\hat{x}^{\alpha}$ um Windows-Mobilitätscenter zu starten.
- 2. Wählen Sie unter Function Key Row (Funktionstastenzeile) die Option Function Key (Funktionstaste) oder Multimedia Key (Multimedia-Taste).

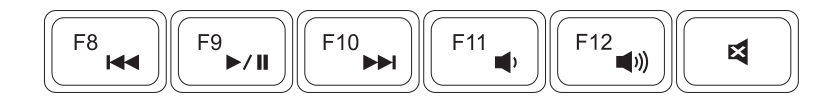

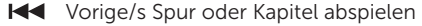

- **NET** Nächste/s Spur oder Kapitel abspielen **Ton** aus
- $\Box$ > Lautstärkepegel reduzieren
- $\blacktriangleright$ /II Wiedergabe oder Pause Lautstärkepegel erhöhen

# Verwendung des optischen Laufwerks

VORSICHTSHINWEIS: Drücken Sie den Schacht für das optische Laufwerk während des Öffnens und Schließens nicht nach unten. Lassen Sie den Schacht für das optische Laufwerk geschlossen, wenn Sie das Laufwerk nicht verwenden.

#### VORSICHTSHINWEIS: Bewegen Sie den Computer nicht, während Sie einen Datenträger wiedergeben oder aufzeichnen.

In diesem optischen Laufwerk können CDs oder DVDs wiedergegeben oder aufgezeichnet werden. Stellen Sie sicher, dass die bedruckte bzw. beschriebene Seite nach oben zeigt, wenn Sie Discs auf dem Schlitten des optischen Laufwerks platzieren.

So platzieren Sie einen Datenträger im optischen Laufwerk:

- 1. Drücken Sie die Auswurftaste am optischen Laufwerk.
- 2. Ziehen Sie den Schacht des optischen Laufwerks heraus.
- 3. Platzieren Sie den Datenträger mit der beschrifteten Seite nach oben in der Mitte des Schachts des optischen Laufwerks und drücken Sie den Datenträger auf die Spindel.
- 4. Schieben Sie den Schacht des optischen Laufwerks zurück in das Laufwerk.

### Verwendung der Notauswurföffnung

Sie können die Notauswurföffnung zum Öffnen des Laufwerkfachs verwenden, wenn sich das optische Laufwerk bei Drücken der Auswurftaste nicht öffnet. Öffnen des Laufwerkfachs unter Verwendung der Notauswurföffnung:

- 1. Schalten Sie den Computer aus.
- 2. Führen Sie einen kleinen Stift oder eine entfaltete Büroklammer in die Notauswurföffnung ein und drücken Sie fest, bis sich das optische Laufwerkfach öffnet.

Inspiron-Laptop verwenden

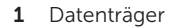

2 Spindel

- Schacht für optisches Laufwerk
- Notauswurföffnung
- Auswurftaste

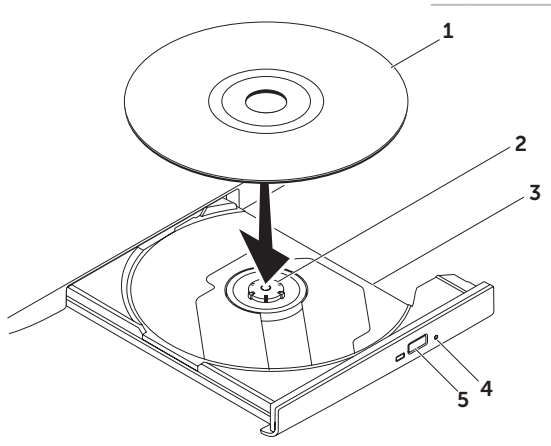

### Anzeigenfunktionen

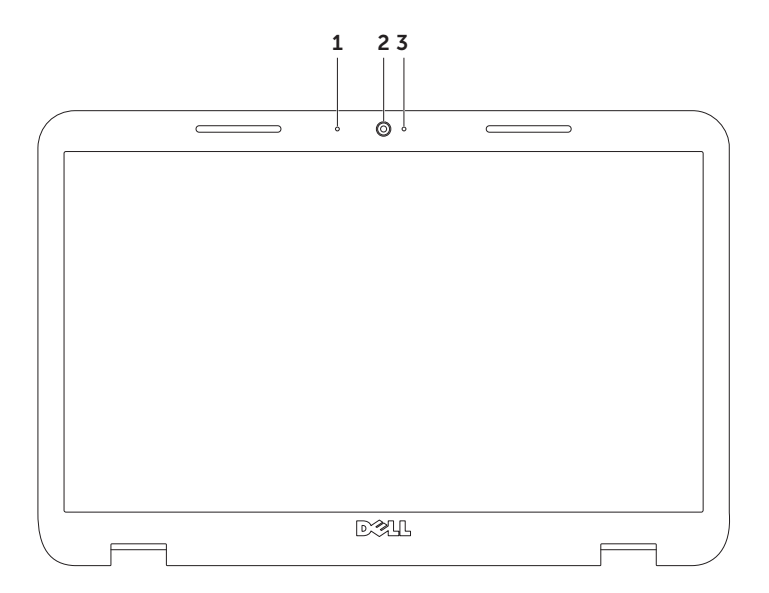

- 1 Mikrofon Bietet qualitativ hochwertigen Sound für Videokonferenzen und Sprachaufzeichnungen.
- 2 Kamera Integrierte Kamera für Bilderfassung, Konferenzen und Online-Chats.
- 3 Kamera-Anzeigeleuchte Zeigt an, ob die Kamera ein- oder ausgeschaltet ist. Eine stetig weiße Leuchte zeigt die Aktivität der Kamera an.

# Entfernen und Austauschen der oberen Abdeckung (optional)

- WARNUNG: Bevor Sie mit einer der Vorgehensweisen in diesem Abschnitt beginnen, befolgen Sie die im Lieferumfang des Computers enthaltenen Sicherheitsanweisungen.
- WARNUNG: Bevor Sie die obere Abdeckung entfernen, fahren Sie den Computer herunter und entfernen Sie die externen Kabel (einschließlich des Netzteils).

Entfernen der oberen Abdeckung:

- 1. Schalten Sie den Computer aus und schließen Sie den Bildschirm.
- 2. Halten Sie die Entriegelungstaste der oberen Abdeckung gedrückt und schieben Sie dann die obere Abdeckung.

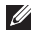

ANMERKUNG: Sie können zusätzliche austauschbare obere Abdeckungen auf dell.com erwerben.

- Rückseite des Computers
- obere Abdeckung
- Entriegelungstaste der obren Abdeckung

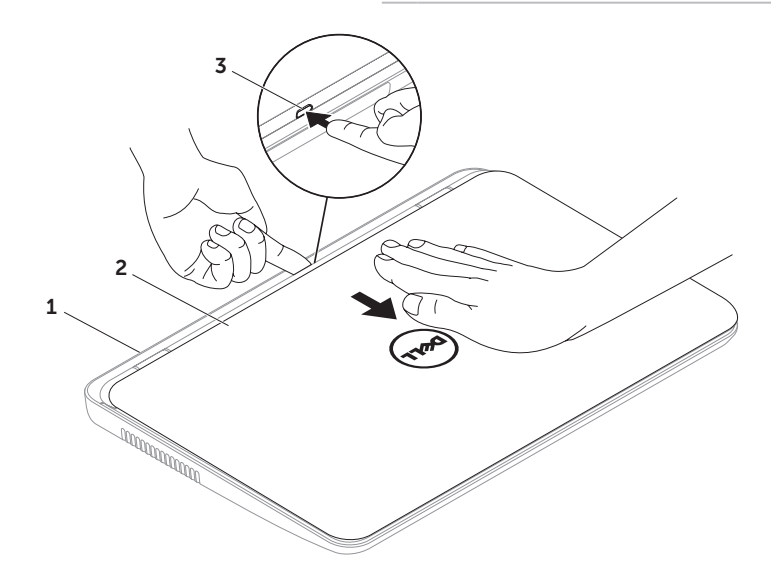

Inspiron-Laptop verwenden

Erneutes Befestigen der oberen Abdeckung:

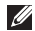

ANMERKUNG: Stellen Sie sicher, dass das DELL Logo beim Einbauen der oberen Abdeckung zur Rückseite des Computers hin zeigt.

- 1. Richten Sie die obere Abdeckung in Richtung der Rückseite des Bildschirms aus.
- 2. Schieben Sie die obere Abdeckung ein, bis sie hörbar einrastet. Stellen Sie sicher, dass keine Spalte zwischen der oberen Abdeckung und der Bildschirmrückabdeckung vorhanden sind.

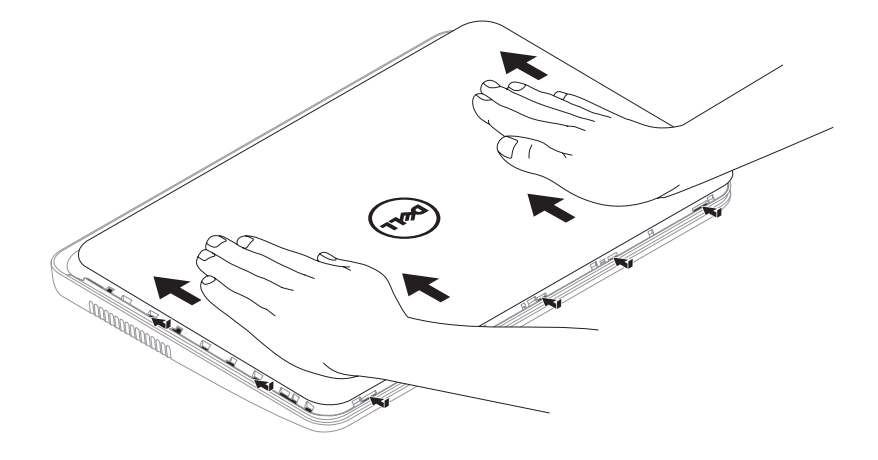

# Entfernen und wieder Einsetzen des Akkus

- WARNUNG: Bevor Sie mit einer der Vorgehensweisen in diesem Abschnitt beginnen, befolgen Sie die im Lieferumfang des Computers enthaltenen Sicherheitsanweisungen.
- WARNUNG: Bei Verwendung ungeeigneter Akkus besteht Brand- oder Explosionsgefahr. Dieser Computer sollte nur mit Akkus von Dell betrieben werden. Verwenden Sie keine aus anderen Computern stammenden Akkus.
- $\bigwedge$  WARNUNG: Bevor Sie den Akku entfernen, fahren Sie den Computer herunter und entfernen Sie die externen Kabel (einschließlich Netzteil).

So entfernen Sie den Akku:

- 1. Schalten Sie den Computer aus und drehen Sie ihn um.
- 2. Schieben Sie den Akkufreigaberiegel und die Akkuverriegelung in die Freigabeposition.
- 3. Schieben Sie den Akku aus dem Akkufach heraus, indem Sie ihn anheben.

Austausch des Akkus:

- 1. Schieben Sie den Akku in das Akkufach, bis er einrastet.
- 2. Schließen Sie die Akkuverriegelung.

#### Inspiron-Laptop verwenden

- 1 Akkuverriegelung
- 2 Akku
- Akkufreigabevorrichtung

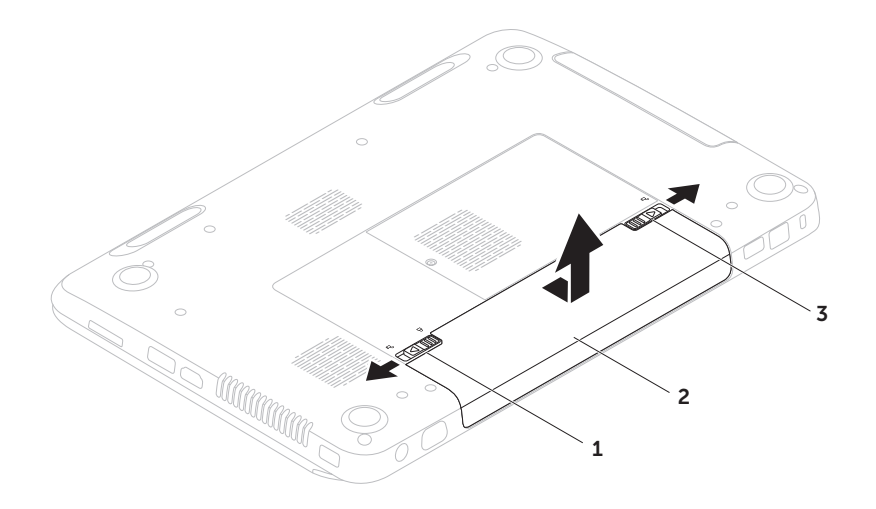

# Software-Funktionen

### FastAccess-Gesichtserkennung

Gegebenenfalls ist Ihr Computer mit der FastAccess-Funktion zur Gesichtserkennung ausgestattet. Mit dieser Funktion können Sie die Sicherheit Ihres Dell Computers erhöhen, indem Sie es ihm ermöglichen, die unverwechselbaren Merkmale Ihres Gesichts zu erkennen und diese Informationen zur Überprüfung Ihrer Identität zu verwenden. Wenn Ihre Identität durch die Gesichtserkennung bestätigt ist, kann der Computer bei Gelegenheiten, bei denen Sie normalerweise Ihre Anmeldeinformationen manuelle eingeben würden, diese Daten automatisch eingeben (zum Beispiel bei der Anmeldung bei Windows oder gesicherten Websites). Weitere Informationen erhalten Sie, indem Sie auf Start  $\leftrightarrow$ Alle Programme→ FastAccess klicken.

### Produktivität und Kommunikation

Sie können Ihren Computer zum Erstellen von Präsentationen, Broschüren, Grußkarten, Flugblättern und Tabellen verwenden. Darüber hinaus können Sie digitale Fotografien und Bilder bearbeiten. Überprüfen Sie Ihre Bestellung auf die auf Ihrem Computer installierte Software.

Nach dem Verbinden mit dem Internet haben Sie Zugriff auf Websites, können ein E-Mail-Konto einrichten und Dateien hoch- oder herunterladen.

### Unterhaltung und Multimedia

Sie können den Computer verwenden, um Videos anzuschauen, Spiele zu spielen, Ihre eigenen CDs/DVDs zu erstellen und Musik und Internet-Radiozu hören.

Sie können Bilder herunterladen oder kopieren und Videodateien von tragbaren Geräten, wie z. B. Digitalkameras und Mobiltelefonen, herunterladen. Mit optionalen Softwareanwendungen können Sie Audio- und Videodateien organisieren und erzeugen und auf Datenträger aufnehmen, auf Geräten wie beispielsweise MP3-Spielern und Handhelds speichern oder direkt auf einem angeschlossenen TV-Gerät, einem Projektor oder Heimkinogerät abspielen und ansehen.

# Dell DataSafe Online Backup

- ANMERKUNG: Dell DataSafe Online wird nur auf Microsoft Windows-Betriebssystemen unterstützt.
- **ANMERKUNG: Für schnelle Upload- und** Downloadgeschwindigkeiten wird eine Breitband-Verbindung empfohlen.

Dell DataSafe Online ist ein automatisierter Sicherungs- und Wiederherstellungsdienst, der Sie dabei unterstützt, Ihre Daten und andere wichtige Dateien vor schwerwiegenden Ereignissen wie Diebstahl, Brand oder Naturkatastrophen zu schützen. Sie können diesen Dienst auf Ihrem Computer mithilfe eines kennwortgeschützten-Kontos zugreifen.

#### Weitere Informationen finden Sie unter DellDataSafe.com.

So planen Sie Sicherungen:

- 1. Doppelklicken Sie auf das Dell DataSafe Online Symbol im Infobereich Ihres Dektops.
- 2. Befolgen Sie die Anleitungen auf dem Bildschirm.

# Dell Stage

Die auf Ihrem Computer installierte Dell Stage Software stellt den Zugriff auf Ihre bevorzugten Medienanwendungen bereit.

Klicken Sie zum Starten von Dell Stage auf Start  $\bigoplus$  → Alle Programme→ Dell Stage→ Dell Stage.

**ZANMERKUNG: Einige der Anwendungen** auf Dell Stage können auch vom Menü Alle Programme aus gestartet werden.

Sie können Dell Stage wie folgt anpassen:

• Neuanordnen einer

Anwendungsverknüpfung – wählen Sie die Anwendungsverknüpfung aus und halten Sie sie, bis sie blinkt und ziehen sie die Anwendungsverknüpfung anschließend an eine gewünschte Position auf Dell Stage.

- Minimieren Ziehen Sie das Dell Stage-Fenster an den unteren Bildschirmrand.
- • Personalisieren Wählen Sie das Einstellungen-Symbol aus und wählen Sie anschließend die gewünschte Option.

In Dell Stage stehen die folgenden Anwendungen zur Verfügung:

- **ANMERKUNG:** Einige der Anwendungen stehen basierend auf den Auswahloptionen, die Sie beim Kauf Ihres Computers gewählt haben möglicherweise nicht zur Verfügung.
- Musik Spielen Sie Musik ab oder durchsuchen Sie Ihre Musikdateien nach Album, Künstler oder Songtitel. Sie können auch Radiosender aus der ganzen Welt hören. Die optionale Anwendung Napster ermöglicht es Ihnen, Songs herunterzuladen, wenn Sie mit dem Internet verbunden sind.
- $\bullet$  YOUPAINT Zeichnen und bearbeiten Sie Bilder.
- Dokumente Stellt den schnellen Zugriff auf den "Dokumente"-Ordner des Computers bereit.
- FOTO Zeigen Sie Ihre Bilder an, organisieren oder bearbeiten Sie diese. Sie können Diaschauen und Sammlungen mit Ihren Bildern erstellen und sie auf Facebook oder Flickr hochladen, wenn Sie mit dem Internet verbunden sind.
- DELL WEB Stellt eine Vorschau von bis zu vier Ihrer Lieblingswebseiten zur Verfügung. Klicken Sie die Webseitenvorschau, um sie im Web-Browser zu öffnen.
- VIDEO Videos anzeigen. Die optionale Anwednung CinemaNow ermöglicht es Ihnen, Filme und TV-Sendungen zu kaufen oder zu leihen, wenn Sie mit dem Internet verbunden sind.
- Verknüpfung Stellt den schnellen Zugriff auf Ihre am häufigsten genutzten Programme bereit.
- STICKYNOTES Notizen und Erinnerungen erstellen. Diese Notizen erscheinen auf der Pinnwand, wenn Sie das nächste Mal auf STICKYNOTES zugreifen. Sie können Notizen auch auf Ihrem Desktop speichern.
- • Web Tile (Webseitenkachel) Stellt eine Vorschau von bis zu vier Ihrer Lieblingswebseiten zur Verfügung. Web Tile (die Kachel) ermöglicht Ihnen das Hinzufügen, Bearbeiten, oder Löschen einer Webseitenvorschau. Klicken Sie die Webseitenvorschau, um sie im Web-Browser zu öffnen. Sie können auch mehrfache Web-Tiles mithilfe von Apps Gallery erstellen.

# Beheben von Störungen

Im folgenden Abschnitt erhalten Sie Informationen zum Beheben von Störungen Ihres Computers. Wenn das Problem mithilfe der folgenden Hinweise nicht behoben werden kann, finden Sie weitere Informationen unter ["Verwenden der Support-Hilfsmittel" auf](#page-63-1)  [Seite 62](#page-63-1) oder Kontaktaufnahme mit Dell" [auf Seite 82](#page-83-0).

### WARNUNG: Die Computerabdeckung

darf nur von geschultem Kundendienstpersonal abgenommen werden. Im Service-Handbuch unter support.dell.com/manuals erhalten Sie weitere Anweisungen.

# **Signaltoncodes**

Beim Starten gibt der Computer u. U. eine Reihe von Signaltönen aus, wenn Fehler oder Probleme vorliegen. Diese als Signaltoncode bezeichneten Signaltöne weisen auf ein Problem hin. Notieren Sie sich in diesem Fall den Signaltoncode und nehmen Sie Kontakt mit Dell auf (siehe Kontak[taufnahme mit Dell" auf Seite 82.](#page-83-0)

**ANMERKUNG: Informationen zum Aus**tauschen von Teilen finden Sie im *Service-Handbuch* unter support.dell.com.

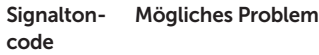

Ein Ton Möglicher Fehler auf der Systemplatine – BIOS-ROM-Prüfsummenfehler

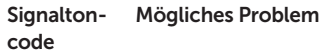

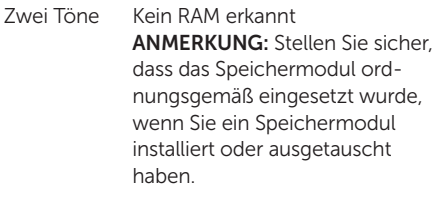

- Drei Töne Möglicher Fehler auf der Systemplatine – Chipsatzfehler
- Vier Töne RAM-Schreib-/Lesefehler
- Fünf Töne Echtzeituhrfehler
- Sechs Töne Videokarten- oder Chipfehler
- Sieben Töne Prozessorfehler

Acht Töne Anzeigefehler

# Probleme mit dem Netzwerk

### Wireless-Verbindungen

#### Wenn die Wireless-Netzwerkverbindung verlorengeht –

Der Wireless-Router ist offline oder die Wireless-Verbindung wurde auf dem Computer deaktiviert.

- • Überprüfen Sie Ihren Wireless-Router, um sicherzustellen, dass er eingeschaltet und mit Ihrer Datenquelle (Kabelmodem oder Netzwerkhub) verbunden ist.
- Stellen Sie sicher, dass Wireless-LAN an Ihrem Computer aktiviert ist (siehe ["Wire](#page-15-0)[less \(Optional\) aktivieren oder deaktivieren"](#page-15-0)  [auf Seite 14\)](#page-15-0).
- • Stellen Sie erneut eine Verbindung zum Wireless-Router her (siehe Finrichten einer [Wireless-Verbindung" auf Seite 18](#page-19-0)).

#### Beheben von Störungen

• Interferenzen können Ihre Wireless-Verbindung blocken oder stören. Stellen Sie den Computer näher an den Wireless-Router.

### Kabelgebundene Verbindungen

#### Wenn die Netzwerkverbindung verloren geht –

Das Netzwerkabel ist lose oder beschädigt. Überprüfen Sie das Netzwerkkabel, um sicherzustellen, dass es eingesteckt und nicht beschädigt ist.

# Probleme mit der Stromversorgung

Wenn die Stromanzeige aus ist – Der Computer ist entweder ausgeschaltet, befindet sich im Ruhezustand oder erhält keinen Strom.

- • Den Netzschalter drücken. Der Computer nimmt den normalen Betrieb wieder auf, wenn er ausgeschaltet war oder sich im Ruhemodus befand.
- • Schließen Sie das Netzteil erneut an den Stromversorgungsanschluss am Computer, das Netzteil und an die Steckdose an.
- • Wenn das Netzteilkabel in eine Mehrfachsteckdose eingesteckt wird, stellen Sie sicher, dass die Mehrfachsteckdose mit einer Steckdose verbunden und eingeschaltet ist. Verzichten Sie außerdem auf Überspannungsschutz-Zwischenstecker, Steckerleisten und Verlängerungskabel, um festzustellen, ob sich der Computer ordnungsgemäß einschalten lässt.
- Stellen Sie sicher, dass die Steckdose Strom liefert, indem Sie probeweise ein anderes Gerät, beispielsweise eine Lampe, anschließen.
- • Überprüfen Sie die Kabelverbindungen des Netzteils. Wenn das Netzteil über eine Anzeige verfügt, stellen Sie sicher, dass diese leuchtet.
- Wenn das Problem weiterhin besteht setzen Sie sich mit Dell in Verbindung (siehe ["Kontaktaufnahme mit Dell" auf](#page-83-0)  [Seite 82](#page-83-0)).

#### Wenn das Stromversorgungslicht dauerhaft weiß leuchtet und der Computer nicht

reagiert – Unter Umständen reagiert das Anzeigegerät nicht.

• Drücken Sie den Netzschalter, bis der Computer abschaltet; schalten Sie ihn dann wieder ein.

• Wenn das Problem weiterhin besteht setzen Sie sich mit Dell in Verbindung (siehe Kontaktaufnahme mit Dell" auf [Seite 82](#page-83-0)).

Wenn die Betriebsanzeige weiß blinkt – Der Computer befindet sich im Standby-Modus, oder die Anzeige reagiert nicht.

- Drücken Sie auf eine Taste auf der Tastatur bewegen Sie die angeschlossene Maus oder einen Finger auf dem Touchpad, oder drücken Sie den Netzschalter, um den normalen Betrieb wieder aufzunehmen.
- • Wenn die Anzeige nicht reagiert, drücken Sie den Netzschalter, bis der Computer ausgeschaltet wird. Schalten Sie ihn anschließend wieder ein.
- Wenn das Problem weiterhin besteht setzen Sie sich mit Dell in Verbindung (siehe ["Kontaktaufnahme mit Dell" auf](#page-83-0)  [Seite 82](#page-83-0)).

Wenn Sie Störungen bemerken, die den Empfang von Signalen seitens des Computers behindern – Ein unerwünschtes Signal erzeugt Störungen durch das Unterbrechen oder Blockieren anderer Signale. Zu möglichen Ursachen für Störungen gehören:

- Stromversorgungs- Tastatur- und Mausverlängerungskabel.
- • Zu viele Geräte an einer Steckerleiste angeschlossen.
- • Mehrere Steckerleisten an derselben Netzsteckdose.

# Probleme mit dem Speicher

#### Wenn eine Meldung über unzureichenden Arbeitsspeicher angezeigt wird –

- Speichern und schließen Sie alle geöffneten Dateien und beenden Sie alle geöffneten, nicht verwendeten Programme, um festzustellen, ob sich das Problem dadurch lösen lässt.
- • Entnehmen Sie die Informationen zum Mindestspeicherbedarf der Programmdokumentation. Installieren Sie, falls erforderlich, zusätzlichen Speicher (siehe das *Service-Handbuch* unter support.dell.com/manuals).
- • Setzen Sie die/das Speichermodul(e) neu in die/den Sockel ein (siehe das *Service-Handbuch* unter support.dell.com/manuals).
- Wenn das Problem weiterhin besteht setzen Sie sich mit Dell in Verbindung (siehe ["Kontaktaufnahme mit Dell" auf Seite 82](#page-83-0)).

#### Wenn andere Probleme mit dem Speicher auftreten –

- Führen Sie Dell Diagnostics aus (siehe "Dell [Diagnostics" auf Seite 64\)](#page-65-0).
- Wenn das Problem weiterhin besteht, setzen Sie sich mit Dell in Verbindung (siehe Kontaktaufnahme mit Dell" auf Seite 82).

# <span id="page-60-0"></span>Probleme mit Absturz und Software

#### Wenn der Computer nicht hochfährt -

Vergewissern Sie sich, dass das Netzteilkabel fest im Computer und in der Steckdose steckt.

#### Wenn ein Programm nicht mehr reagiert –

Beenden Sie das Programm:

- 1. Drücken Sie gleichzeitig die folgenden Tasten<Ctrl><Shift><Esc>.
- 2. Klicken Sie auf Anwendungen.
- 3. Klicken Sie auf das Programm, das nicht mehr reagiert.
- 4. Klicken Sie auf Task beenden.

#### Wenn ein Programm wiederholt abstürzt –

Lesen Sie die entsprechenden Abschnitte in der Software-Dokumentation. Deinstallieren Sie gegebenenfalls das Programm und installieren Sie es anschließend neu.

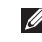

**ANMERKUNG:** Software umfasst in der Regel Installationsanweisungen in der Dokumentation oder auf der CD.

Wenn der Computer nicht mehr reagiert oder wenn ein einfarbig blauer Bildschirm erscheint –

VORSICHTSHINWEIS: Wenn Sie das Betriebssystem nicht ordnungsgemäß herunterfahren, können Daten verloren gehen.

Wenn das Drücken einer Taste auf der Tastatur oder das Bewegen des Mauszeigers mittels der angeschlossenen Maus oder eines Fingers auf dem Touchpad keine Reaktion hervorruft, halten Sie den Netzschalter mindestens acht bis zehn Sekunden gedrückt, bis der Computer sich ausschaltet und starten Sie den Computer anschließend neu.

#### Wenn ein Programm auf eine frühere Version des Microsoft Windows-Betriebssystems ausgelegt ist –

Führen Sie den Programmkompatibilitäts-Assistenten aus. Der Programmkompatibilitäts-Assistentkonfiguriert ein Programm so, dass es in einer Umgebung ausgeführt wird, die

einer früheren Version des Betriebssystems Microsoft Windows ähnlich ist.

So führen Sie den Programmkompatibilitäts-Assistenten aus

- 1. Klicken Sie auf Start + Systemsteuerung→ Programme→ Programme ausführen, die für vorherige Versionen von Windows entwickelt wurden.
- 2. Klicken Sie auf dem Begrüßungsbildschirm auf Weiter.
- 3. Befolgen Sie die Anleitungen auf dem Bildschirm.

#### Wenn Sie andere Probleme mit der Software haben –

- • Erstellen Sie unverzüglich eine Sicherungskopie Ihrer Daten.
- • Verwenden Sie ein Virentestprogramm, um die Festplatte und Disketten- und CD-Laufwerke auf Viren zu überprüfen.
- • Speichern und schließen Sie alle geöffneten Dateien und/oder Programme und fahren Sie den Computer über das Menü Start <sup>1</sup> herunter.
- • Lesen Sie die Dokumentation zu dem jeweiligen Programm oder setzen Sie sich mit dem Hersteller der Software in Verbindung.
	- Stellen Sie sicher, dass das Programm mit dem auf Ihrem Computer installierten Betriebssystem kompatibel ist.
	- Stellen Sie sicher, dass Ihr Computer die Mindest-Hardware-Anforderungen erfüllt, die für die Software erforderlich sind. Informationen dazu finden Sie in der Software-Dokumentation.
- Stellen Sie sicher, dass das Programm ordnungsgemäß installiert und konfiguriert wurde.
- Stellen Sie sicher, dass die Gerätetreiber nicht mit dem Programm in Konflikt stehen.
- Deinstallieren Sie gegebenenfalls das Programm und installieren Sie es anschließend neu.
- Notieren Sie sich alle Fehlermeldungen, die angezeigt werden, um die Behebung von Störungen zu erleichtern, wenn Sie mit Dell Kontakt aufnehmen.

# <span id="page-63-1"></span>Verwenden der Support-Hilfsmittel

# <span id="page-63-0"></span>Dell Support Center

#### Alle Unterstützung, die Sie jemals brauchen bequem an einem Ort.

Das Dell Support Center stellt Systemwarnungen, Angebote zur Leistungsverbesserung, Systeminformationen und Links zu anderen Dell-Tools und Diagnosediensten zur Verfügung.

Drücken Sie zum Starten der Anwendung die Schaltfläche "Dell Support Center" (auf der Tastatur oder klicken Sie auf Start + Alle Programme→ Dell→ Dell Support Center→ Dell Support Center starten.

Die Dell Support Center Startseite zeigt die Modellnummer des Computers, die Service-Tag-Nummer, den Garantiestatus und Warnungen zur Verbesserung der Leistung des Computers an.

Die Startseite bietet auch Links zum Zugriff auf:

PC Checkup — Führen Sie Hardware-Diagnoseprogramme aus, erkennen Sie, welches Programm auf der Festplatte am meisten Speicherplatz belegt und verfolgen Sie die täglich am Computer vorgenommenen Änderungen.

#### PC Checkup-Dienstprogramme

- Drive Space Manager Verwalten Sie die Festplatte unter Verwendung einer visuellen Darstellung des Speicherplatzes, der durch jeden Dateityp verbraucht wird.
- $\bullet$  Leistung und Konfiguration Verlauf  $-$ Überwachen Sie Systemereignisse und Änderungen mit der Zeit. Dieses Programm zeigt alle Hardwarescans, Tests, Systemänderungen, kritischen Ereignisse und WIederherstellungspunkte mit dem Tag an, an dem sie sich ereignet haben.

Detaillierte Systeminformationen — Zeigen Sie detaillierte Informationen über die Hardware und die Betriebssystemkonfigurationen an; greifen Sie auf Kopien Ihrer Serviceverträge, Garantieinformationen und Garantieverlängerungsoptionen zu.

Hilfe — Zeigen Sie Optionen für den Technischen Support von Dell, Kunden-Support, Führungen und Training, Online-Tools, Benutzerhandbuch, Garantieinformationen, FAQs usw. an.

Sicherung und Wiederherstellung — Erstellen Sie Wiederherstellungsdatenträger, starten Sie Wiederherstellungstools und sichern Sie Daten online.

#### Verbesserung der Systemleistung

Angebote — Erwerben Sie Software- und Hardwarelösungen, die Ihnen bei der Verbesserung der Systemleistung helfen.

Weitere Informationen zum Dell Support Center und zur Installation der verfügbaren Support-Hilfsmittel finden Sie auf DellSupportCenter.com.

# My Dell Downloads

**ANMERKUNG:** My Dell Downloads ist möglicherweise nicht in allen Regionen verfügbar.

Zu der auf Ihrem neuen Computer von Dell vorinstallierten Software gehört keine Sicherungs-CD oder -DVD. Die Software ist auf der Webseite My Dell Downloads verfügbar. Auf dieser Website können Sie die verfügbare Software zur Neuinstallation oder für die Erstellung Ihrer eigenen Sicherungskopie herunterladen.

So registrieren Sie sich bei My Dell Downloads" und verwenden die Website:

- 1. Rufen Sie DownloadStore.dell.com/media auf.
- 2. Befolgen Sie die Anweisungen auf dem Bildschirm, um sich zu registrieren und die Software herunterzuladen.
- 3. Installieren Sie die Software erneut oder erstellen Sie einen Sicherungsdatenträger der Software, um diesen in Zukunft zu verwenden.

# Ratgeber bei Hardware-Konflikten

Wenn ein Gerät während des Betriebssystem-Setups nicht erkannt wird oder zwar erkannt, aber nicht korrekt konfiguriert wird, können Sie den Ratgeber bei Hardware-Konflikten verwenden, um die Inkompatibilität zu lösen.

So rufen Sie den Ratgeber bei Hardware-Konflikten auf:

- 1. Klicken Sie auf Start  $\bigoplus$   $\rightarrow$  Hilfe und Unterstützung.
- 2. Geben Sie hardware troubleshooter (Ratgeber bei Hardware-Konflikten) in das Suchfeld ein und drücken Sie auf die <Eingabetaste>, um die Suche zu starten.
- 3. Suchen Sie in den Suchergebnissen die Option aus, die das Problem am besten beschreibt und führen Sie die beschriebenen Schritte zur Behebung des Problems aus.

# <span id="page-65-0"></span>Dell Diagnostics

Wenn Probleme mit dem Computer auftreten, führen Sie die unter Probleme mit Absturz [und Software" auf Seite 59](#page-60-0) genannten Überprüfungen und anschließend Dell Diagnostics aus, bevor Sie zwecks technischer Unterstützung Kontakt mit Dell aufnehmen.

Stellen Sie sicher, dass das zu testende Gerät im System-Setup-Dienstprogramm angezeigt wird und aktiv ist. Um das System-Setup (BIOS) Dienstprogramm aufzurufen, schalten Sie den Computer ein (oder starten Sie ihn neu) und drücken <F2>, wenn das Dell Logo angezeigt wird.

### Starten von Dell Diagnostics

Wenn Sie Dell Diagnostics ausführen, ruft der Computer den ePSA (Enhanced Pre-boot System Assessment, Systemtest vor Hochfahren des Computers) auf. Der ePSA enthält eine Reihe von Diagnosetests für Geräte wie z.B. Hauptplatine, Tastatur, Anzeige, Speicher, Festplatte usw.

1. Schalten Sie den Computer ein, bzw. führen Sie einen Neustart durch.

- 2. Wenn das Dell-Logo angezeigt wird, drücken Sie sofort die Taste <F12>.
- **ANMERKUNG:** Wenn Sie zu lange warten und das Betriebssystem-Logo erscheint warten Sie, bis der Microsoft Windows Desktop angezeigt wird. Fahren Sie anschließend Ihren Computer herunter und versuchen Sie es erneut. Windows-Desktop angezeigt wird. Fahren Sie Ihren Computer herunter und versuchen Sie es erneut.
- 3. Wählen Sie Diagnostics aus dem Startmenü und drücken Sie dann die <Eingabetaste>.

Beantworten Sie alle Fragen, die während der Überprüfung angezeigt werden.

• Wird bei einer Komponente eine Fehlfunktion festgestellt, unterbricht der Computer die Überprüfung und gibt einen Signalton aus. Um die Überprüfung zu unterbrechen und den Computer neu zu starten, drücken Sie <n>. Um mit dem nächsten Test fortzufahren, drücken Sie <y>. Um die Komponente, bei der eine Fehlfunktion aufgetreten ist, erneut zu testen, drücken  $Sie < r$ 

• Werden beim erweiterten PSA-Test vor dem Hochfahren Fehlfunktionen festgestellt, notieren Sie sich die entsprechenden Fehlercodes und nehmen Sie Kontakt mit Dell auf (weitere Informationen finden Sie unter ["Kontaktaufnahme mit Dell" auf](#page-83-0)  [Seite 82\)](#page-83-0).

Wenn die Überprüfung vor dem Systemstart vollständig abgeschlossen wurde, wird diese Meldung angezeigt .Do you want to run the remaining memory tests? This will take about 30 minutes or more. Do you want to continue? (Recommended)." (Wollen Sie die verbleibenden Speichertests ausführen? Dies dauert ca. 30 Minuten oder länger. Möchten Sie fortfahren? (Empfohlen)).

Bei Speicherproblemen drücken Sie <y>, ansonsten drücken Sie <n>. Die folgende Meldung wird angezeigt: "Enhanced Preboot System Assessment Complete" (Überprüfung vor dem Systemstart vollständig abgeschlossen).

Drücken Sie <Exit>, um Ihren Computer neu zu starten.

# Wiederherstellen Ihres Betriebssystems

Sie können das Betriebssystem auf dem Computer mithilfe einer der folgenden Optionen wiederherstellen:

VORSICHTSHINWEIS: Durch die Verwendung von Dell Factory Image Restore oder des Betriebssystem -Datenträgers zur Wiederherstellung des Betriebssystems werden alle Arbeitsdateien auf dem Computer unwiderruflich gelöscht. Sichern Sie, wenn möglich, alle Arbeitsdateien, bevor Sie diese Optionen verwenden.

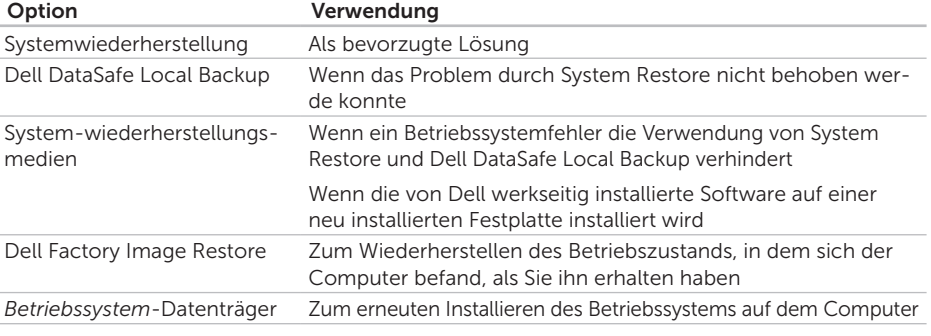

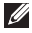

ANMERKUNG: Der *Betriebssystem*-Datenträger ist möglicherweise nicht im Lieferumfang des Computers enthalten.

# System wiederherstellen

Das Microsoft Windows Betriebssystem bietet die Möglichkeit der Systemwiederherstellung, damit Sie Ihren Computer nach Änderungen an der Hardware und Software oder an sonstigen Systemeinstellungen wieder in einen früheren Betriebszustand zurückversetzen können (ohne dabei die Dateien zu beeinträchtigen), wenn die vorgenommenen Änderungen nicht den gewünschten Erfolg zeigten oder zu Fehlfunktionen führten. Änderungen, die die Systemwiederherstellung an Ihrem Computer vornimmt, können nicht rückgängig gemacht werden.

VORSICHTSHINWEIS: Erstellen Sie von allen Arbeitsdateien regelmäßig Sicherungskopien. Ihre Arbeitsdateien können durch die Systemwiederherstellung nicht überwacht oder wiederhergestellt werden.

#### Starten der Systemwiederherstellung

- 1. Klicken Sie auf Start 4.
- 2. Geben Sie im Suchfeld System Restore (Systemwiederherstellung) ein, und drücken Sie die <Eingabetaste>.
- ANMERKUNG: Das Fenster Benutzerkon-**M** tenschutz wird möglicherweise angezeigt. Wenn Sie Administrator des Computers sind, klicken Sie auf Weiter; andernfalls setzen Sie sich bitte mit dem Administrator in Verbindung, um die gewünschte Aktivität auszuführen.
- 3. Klicken Sie auf Weiter und folgen Sie den Anweisungen auf dem Bildschirm.

Wenn das Problem durch die Systemwiederherstellung nicht gelöst werden konnte, können Sie die letzte Systemwiederherstellung rückgängig machen.

### Rückgängigmachen der letzten Systemwiederherstellung

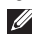

**ANMERKUNG:** Speichern und schließen Sie alle geöffneten Dateien und beenden Sie alle geöffneten Programme, bevor Sie die letzte Systemwiederherstellung rückgängig machen. Ändern, öffnen oder löschen Sie keine Dateien oder Programme, bis die Systemwiederherstellung vollständig abgeschlossen ist.

1. Klicken Sie auf Start

- 2. Geben Sie im Suchfeld System Restore (Systemwiederherstellung) ein, und drücken Sie die <Eingabetaste>.
- 3. Klicken Sie auf Letzte Wiederherstellung rückgängig machen und dann auf Weiter.

# Dell DataSafe Local **Backup**

- VORSICHTSHINWEIS: Durch die Benutzung von Dell DataSafe Local Backup zur Wiederherstellung des Betriebssystems werden alle nach Erhalt des Computers installierten Programme und Treiber unwiderruflich entfernt. Erstellen Sie Sicherungsmedien von Anwendungen, die Sie auf dem Computer installieren müssen, bevor Sie Dell DataSafe Local Backup verwenden. Verwenden Sie Dell DataSafe Local Backup nur, wenn das Problem mit dem Betriebssystem durch System Restore nicht behoben werden konnte.
- VORSICHTSHINWEIS: Obwohl Dell Datasafe Local Backup so entwickelt wurde, dass die Datendateien auf Ihrem Computer unberührt bleiben, wird empfohlen, dass Sie vor der Verwendung von Dell Datasafe Local Backup eine Sicherung Ihrer Dateien durchführen.

#### **ANMERKUNG: Dell DataSafe Local** Backup ist möglicherweise nicht in allen Regionen verfügbar.

**ANMERKUNG:** Wenn Dell DataSafe Local Backup auf dem Computer nicht verfügbar ist, verwenden Sie Dell Factory Image Restore (siehe Dell Factory [Image Restore" auf Seite 72\)](#page-73-0) um das Betriebssystem wiederherzustellen.

Sie können Dell DataSafe Local Backup verwenden, um Ihre Festplatte in den Betriebszustand zurückzuversetzen, den sie bei Erwerb Ihres Computers hatte. Datendateien bleiben dabei erhalten.

Mit Dell DataSafe Local Backup können Sie:

- • Einen früheren Betriebszustand des Computers sichern und wiederherstellen
- • Systemwiederherstellungsmedien erstellen

### Dell DataSafe Local Backup Basic

Wiederherstellen der von Dell werkseitig installierten Software bei Beibehalten der Daten:

- 1. Schalten Sie den Computer aus.
- 2. Trennen Sie alle Geräte vom Computer (USB-Laufwerk, Drucker, usw.) und entfernen Sie vor kurzem installierte interne Hardware.
- **ANMERKUNG:** Trennen Sie nicht den Netzadapter von ihren Anschlüssen.
- 3. Schalten Sie den Computer ein.
- 4. Wenn das Dell-Logo angezeigt wird, drücken Sie mehrmals auf die Taste <F8>, um zum Fenster Erweiterte Startoptionen zu gelangen.
- ANMERKUNG:Wenn Sie zu lange warten und das Betriebssystem-Logo erscheint, warten Sie, bis der Microsoft Windows-Desktop angezeigt wird. Fahren Sie Ihren Computer herunter und versuchen Sie es erneut.
- 5. Wählen Sie Computerreparaturoptionen.

6. Wählen Sie die Option Dell DataSafe Restore and Emergency Backup

(Dell DataSafe Wiederherstellung und Notfallsicherung) aus dem Menü System Recovery Options (Optionen zur Systemwiederherstellung) aus, und befolgen Sie die Anweisungen auf dem Bildschirm.

- ANMERKUNG: Die Wiederherstellung kann eine Stunde oder länger dauern. Dies hängt von der Menge der wiederherzustellenden Daten ab.
- **ZANMERKUNG:** Weitere Informationen erhalten Sie in Artikel 353560 in der Wissensdatenbank unter **support.dell.com**.

### Aktualisierung auf Dell DataSafe Local Backup Professional

**ANMERKUNG: Dell DataSafe Local Backup** Professional ist möglicherweise auf Ihrem Computer installiert, wenn Sie es zum Zeitpunkt des Erwerbs bestellt haben.

Dell DataSafe Local Backup Professional bietet zusätzliche Funktionen, die Folgendes ermöglichen:

- • Sichern und Wiederherstellen des Computers basierend auf Dateitypen
- • Sichern von Dateien auf einem lokalen Speichergerät
- • Planen von automatischen Sicherungen

So führen Sie eine Aktualisierung auf Dell DataSafe Local Backup Professional durch:

- 1. Doppelklicken Sie auf das Dell DataSafe Local Backup Symbol Coim Benachrichtigungsbereich Ihres Dektops.
- 2. Klicken Sie auf UPGRADE NOW! (JFT7T aktualisieren).
- 3. Befolgen Sie die Anleitungen auf dem Bildschirm.
# <span id="page-72-1"></span><span id="page-72-0"></span>System Recovery Media

VORSICHTSHINWEIS: Die Systemwiederherstellungsmedien sind zwar so konzipiert, dass die Arbeitsdateien auf dem Computer erhalten bleiben, es wird jedoch empfohlen, dass Sie die Arbeitsdateien sicher, bevor Sie die Systemwiederherstellungsmedien verwenden.

Sie können die mithilfe von Dell DataSafe Local Backup erstellten System-wiederherstellungsmedien verwenden, um Ihr Festplattenlaufwerk in den Betriebszustand zurückzuversetzen, in dem es sich befand als Sie den Computer erworben haben, und gleichzeitig die Arbeitsdateien auf dem Computer beibehalten.

Verwenden Sie die Systemwiederherstellungsmedien in den folgenden Fällen:

• Betriebssystemfehler, der die Verwendung der uf dem Computer installierten Wiederherstellungsoptionen verhindert.

• Festplattenfehler, der eine Wiederherstellung von Daten verhindert.

Wiederherstellen der von Dell werkseitig auf Ihrem Computer installierten Software unter Verwendung des Systemwiederherstellungsdatenträgers:

- 1. Legen Sie den Systemwiederherstellungsdatenträger oder USB-Speicherstick ein, und starten Sie den Computer neu.
- 2. Wenn das Dell-Logo angezeigt wird, drücken Sie sofort auf die Taste <F12>.
- **ANMERKUNG:** Wenn Sie zu lange warten und das Betriebssystem-Logo erscheint, warten Sie, bis der Microsoft Windows-Desktop angezeigt wird. Fahren Sie Ihren Computer herunter und versuchen Sie es erneut.
- 3. Wählen Sie das entsprechende Startgerät aus der Liste aus, und drücken Sie auf die <Eingabetaste>.
- 4. Befolgen Sie die Anleitungen auf dem Bildschirm.

# <span id="page-73-0"></span>Dell Factory Image Restore

VORSICHTSHINWEIS: Die Benutzung von Dell Factory Image Restore zur Wiederherstellung des Betriebssystems löscht endgültig alle Daten auf der Festplatte und entfernt alle nach Erhalt des Computers installierten Programme und Treiber. Sichern Sie Ihre Daten vor der Verwendung dieser Option, soweit möglich. Verwenden Sie Dell Factory Image Restore nur, wenn das Problem mit dem Betriebssystem durch die Systemwiederherstellung nicht behoben werden konnte.

**ANMERKUNG: Dell Factory Image** Restore ist in einigen Ländern oder für bestimmte Computer möglicherweise nicht verfügbar.

ANMERKUNG: Wenn Dell Factory  $\mathscr{O}$ Image Restore auf dem Computer nicht verfügbar ist, verwenden Sie Dell DataSafe Local Backup (siehe "Dell DataSafe [Local Backup" auf Seite 68](#page-69-0)) um das Betriebssystem wiederherzustellen.

Wenden Sie Dell Factory Image Restore nur als allerletzte Notmaßnahme zur Wiederherstellung Ihres Betriebssystems an. Mit dieser Option stellen Sie auf Ihrer Festplatte den Betriebszustand her, den sie bei Erwerb des Computers hatte. Alle Programme oder Dateien, die seit dem Erhalt Ihres Computers hinzugefügt wurden, einschließlich Arbeitsdateien, werden unwiderruflich von der Festplatte gelöscht. Zu den Arbeitsdateien zählen Dokumente, Arbeitsblätter, E-Mail-Nachrichten, digitale Fotos, Musikdateien usw. Falls möglich, sichern Sie alle Daten, bevor Sie Dell Factory Image Restore benutzen.

### Starten von Dell Factory Image Restore

- 1. Schalten Sie den Computer ein.
- 2. Wenn das Dell-Logo angezeigt wird, drücken Sie mehrmals auf die Taste <F8>, um zum Fenster Erweiterte Startoptionen zu gelangen.
- **ANMERKUNG:** Wenn Sie zu lange warten und das Betriebssystem-Logo erscheint, warten Sie, bis der Microsoft Windows-Desktop angezeigt wird. Fahren Sie Ihren Computer herunter und versuchen Sie es erneut.
- 3. Wählen Sie Computerreparaturoptionen. Das Fenster Systemwiederherstellungsoptionen wird angezeigt.
- 4. Wählen Sie ein Tastatur-Layout aus und klicken Sie auf Weiter.
- 5. Melden Sie sich als lokaler Benutzer an, um die Wiederherstellungsoptionen zu öffnen. Um auf die Eingabeaufforderung zuzugreifen, geben Sie Administrator im Feld Benutzername ein und klicken Sie anschließend auf OK.
- 6. Klicken Sie auf Dell Factory Image Restore. Der Begrüßungsbildschirm Dell Factory Image Restore wird angezeigt.
- **ANMERKUNG:** Je nach Art der Konfiguration müssen Sie ggf. zunächst Dell Factory Tools und anschließend Dell Factory Image Restore auswählen.

7. Klicken Sie auf Weiter.

Nun wird der Bildschirm Confirm Data Deletion (Löschen von Daten bestätigen) angezeigt.

- **ANMERKUNG:** Wenn Sie Factory Image Restore nicht fortsetzen möchten, klicken Sie auf Cancel (Abbrechen).
- 8. Markieren Sie das Kontrollkästchen zur Bestätigung der Neuformatierung der Festplatte und Wiederherstellung des Auslieferungszustands der Systemsoftware und klicken Sie auf Weiter.

Der Wiederherstellungsvorgang startet und dauert etwas mehr als 5 Minuten. Es wird eine Meldung angezeigt, sobald das Betriebssystem und die werkseitig installierten Anwendungen wieder auf den Zustand bei Auslieferung des Computers zurückversetzt wurden.

9. Klicken Sie auf Fertig stellen, um den Computer neu zu starten.

# <span id="page-75-0"></span>Wie Sie Hilfe bekommen

Wenn Probleme mit dem Computer auftreten, können Sie die folgenden Schritte zur Diagnose und zum Lösen des Problems ausführen:

- 1. Suchen Sie im Abschnitt Beheben von [Störungen" auf Seite 54](#page-55-0) nach Informationen und Vorgehensweisen, die das Problem mit dem Computer betreffen.
- 2. Im Abschnitt "Dell Diagnostics" auf [Seite 64](#page-65-0) finden Sie Anweisungen zum Ausführen von Diagnostics Tests.
- 3. Füllen Sie die "Diagnose-Checkliste" auf [Seite 81](#page-82-0).
- 4. Wenn Sie Hilfe bei der Installation oder dem Beheben von Fehlern benötigen, nutzen Sie die umfangreichen Online-Dienste unter Dell Support (support.dell.com). Im Abschnitt Online-Dienste" auf Seite 76 auf Seite finden Sie eine ausführlichere Liste mit Informationen zum Dell-Online-Support.
- 5. Wenn die vorherigen Schritte nicht zur Lösung des Problems geführt haben, finden Sie weitere Informationen unter ["Vor Ihrem Anruf" auf Seite 80](#page-81-0).
- $\mathbb{Z}$ ANMERKUNG: Rufen Sie den Dell Support über ein Telefon neben oder in der Nähe des Computers an, damit ein Techniker Sie bei den erforderlichen Schritten unterstützen kann.
- **ANMERKUNG: Der Dell Express-**Servicecode steht eventuell nicht in allen Ländern zur Verfügung.

Geben Sie den Express-Servicecode ein, wenn Sie vom automatischen Telefonsystem von Dell dazu aufgefordert werden, damit Ihr Anruf direkt an das zuständige Support-Personal weitergeleitet werden kann. Wenn Sie über keinen Express-Servicecode verfügen, öffnen Sie das Verzeichnis Dell-Zubehör, doppelklicken Sie auf das Symbol Express-Servicecode und folgen Sie den Anleitungen.

<span id="page-76-0"></span>**ZANMERKUNG: Einige der aufgeführten** Dienste sind nicht immer in allen Ländern außerhalb der USA verfügbar. Informationen hierzu erteilt Ihnen der örtliche Dell-Verkaufsberater.

# Technischer Supportund Kundendienst

Der Support-Service von Dell steht Ihnen für die Beantwortung von Fragen zur Dell-Hardware zur Verfügung. Unsere Support-Mitarbeiter verwenden computergestützte Diagnoseprogramme, um die Fragen schnell und präzise zu beantworten.

Um Kontakt mit dem Support-Service von Dell aufzunehmen, schlagen Sie unter ["Vor Ihrem](#page-81-0)  [Anruf" auf Seite 80](#page-81-0) Seite nach und beachten Sie dann die Kontaktinformationen Ihrer Region oder besuchen Sie support.dell.com.

# DellConnect

DellConnect ist ein einfaches Online-Zugangs-Hilfsprogramm, mit dem ein Mitarbeiter der Service- und Support-Abteilung von Dell eine Breitbandverbindung zu Ihrem Computer aufbauen kann, um das gemeldete Problem zu diagnostizieren und es unter Ihrer Aufsicht zu beheben. Besuchen Sie für weitere Informationen dell.com/DellConnect

# <span id="page-77-1"></span><span id="page-77-0"></span>Online-Dienste

Auf den folgenden Websites finden Sie aktuelle Informationen über die Produkte und Dienstleistungen von Dell:

- • dell.com
- dell.com/ap (Nur für Länder in Asien und im Pazifikraum)
- dell.com/jp (Nur Japan)
- euro.dell.com (Nur Europa)
- • dell.com/la (Nur für Länder in Lateinamerika und der Karibik)
- • dell.ca (Nur Kanada)

Über die folgenden Websites und E-Mail-Adressen können Sie Kontakt mit Dell Support aufnehmen:

## Dell Support-Websites

- • support.dell.com
- support.ip.dell.com (Nur Japan)
- support.euro.dell.com (Nur Europa)
- supportapj.dell.com (Nur Asien/Pazifik)

### Dell-Support-E-Mail -Adressen

- • mobile\_support@us.dell.com
- • support@us.dell.com
- la-techsupport@dell.com (Nur für Länder in Lateinamerika und der Karibik)
- apsupport@dell.com (Nur für Länder in Asien und im Pazifikraum)

### Dell Marketing- und Vertriebs-E-Mail-Adressen

- apmarketing@dell.com (Nur für Länder in Asien und im Pazifikraum)
- sales\_canada@dell.com (Nur für Kanada)

### Anonymes FTP (File Transfer Protocol)

• ftp.dell.com

Melden Sie sich als Benutzer an: anonymous. Verwenden Sie Ihre E-Mail-Adresse als Kennwort.

# Automatisches Auftragsauskunftsystem

Wenn Sie den Bestellstatus für Ihre Dell-Produkte überprüfen möchten, besuchen Sie die Website unter **support.dell.com** oder rufen Sie das automatische Auftragsauskunftsystem an. Über eine Bandansage werden Sie zur Angabe bestimmter Informationen aufgefordert, die erforderlich sind, um Ihre Bestellung zu finden und darüber Auskunft zu geben.

Sollten sich Probleme mit der Bestellung ergeben (fehlende oder falsche Teile, inkorrekte Abrechnung), setzen Sie sich mit dem Kundendienst von Dell in Verbindung. Halten Sie bei Ihrem Anruf die Rechnung oder den Lieferschein bereit.

Weitere Informationen zu den in Ihrer Region gültigen Telefonnummern finden Sie unter ["Kontaktaufnahme mit Dell" auf Seite 82](#page-83-0).

# Produktinformationen

Wenn Sie Informationen zu weiteren Dell-Produkten benötigen oder wenn Sie eine Bestellung aufgeben möchten, besuchen Sie bitte die Dell-Website unter www.dell.com Weitere Informationen zu Telefonnummern in Ihrer Region oder für die Kontaktaufnahme mit einem Vertriebsmitarbeiter finden Sie unter ["Kontaktaufnahme mit Dell" auf Seite 82.](#page-83-0)

# Einsenden von Teilen zur Reparatur auf Garantie oder zur Gutschrift

Sämtliche Produkte, die zur Reparatur oder Gutschrift zurückgesendet werden, müssen wie folgt vorbereitet werden:

**ANMERKUNG:** Stellen SIe vor dem Zurücksenden der Produkte an Dell sicher, dass Sie die Daten auf den Festplatten und anderen Datenträgern, mit denen die Produkte ausgestattet sind, sichern. Löschen Sie alle vertraulichen, firmeneigenen und persönlichen Informationen, und entfernen Sie alle Wechseldatenträger wie CDs oder Datenträgerkarten. Dell trägt keinerlei Verantwortung für Ihre vertraulichen, firmeneigenen oder persönlichen Informationen, für verloren gegangene oder beschädigte Daten oder für beschädigte oder verloren gegangene Wechseldatenträger, die möglicherweise in Ihrer Rücksendung enthalten sind.

- 1. Rufen Sie Dell an, um eine Genehmigungsnummer für zurückgesendete Produkte zu erhalten und schreiben Sie diese deutlich und gut lesbar auf die Außenseite des Kartons. Die Telefonnummer für Ihre Region finden Sie unter Kontaktaufnahme mit Dell" auf [Seite 82](#page-83-0).
- 2. Legen Sie eine Kopie der Rechnung und ein Begleitschreiben bei, in dem der Grund der Rücksendung erklärt wird.
- **3.** Legen Sie eine Kopie der Diagnose-Checkliste (siehe "Diagnose-Checkliste" [auf Seite 81\)](#page-82-0), bei, aus der die Tests hervorgehen, die Sie ausgeführt haben sowie die Fehlermeldungen, die durch Dell Diagnostics ausgegeben wurden (siehe ["Dell Diagnostics" auf Seite 64](#page-65-0)).
- 4. Fügen Sie jegliches Zubehör bei, das zu den zurückgesendeten Artikeln gehört (Wechselstromadapterkabel, Software, Handbücher usw.), wenn Sie eine Gutschrift erhalten möchten.
- 5. Senden Sie die Geräte in der Originalverpackung (oder einer gleichwertigen Verpackung) zurück.
- **ANMERKUNG: Beachten Sie, dass die** Versandkosten zu Ihren Lasten gehen. Außerdem sind Sie verantwortlich für die Transportversicherung aller zurückgeschickten Produkte und tragen das volle Risiko für den Versand an Dell. Nachnahmesendungen werden nicht angenommen.
- 
- **ANMERKUNG:** Die Annahme von unvollständigen Rücksendungen wird von der Dell-Annahmestelle verweigert, und die Geräte werden an Sie zurückgeschickt.

# <span id="page-81-1"></span><span id="page-81-0"></span>Vor Ihrem Anruf

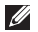

ANMERKUNG: Halten Sie bei Ihrem Anruf den Express-Servicecode bereit. Der Code hilft dem automatischen Support-Telefonsystem, Ihren Anruf effizienter weiterzuleiten. Sie werden möglicherweise auch nach Ihrer Service-Tag-Nummer gefragt.

### Ausfindig machen Ihrer Service-Tag-Nummer und Express-Servicecodes

Die Service-Tag-Nummer und der Express-Servicecode Ihres Computers befindet sich auf einem Etikett auf der Unterseite des Computers.

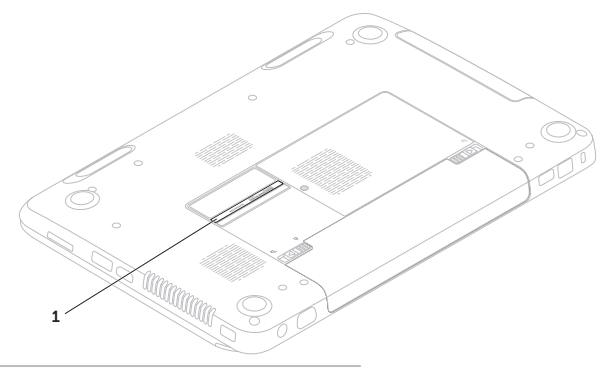

1 Service-Tag-Nummer und Express-Servicecode

<span id="page-82-1"></span>Denken Sie daran, die folgende Diagnose-Checkliste auszufüllen. Wenn möglich sollten Sie Ihren Computer einschalten, bevor Sie wegen Unterstützung bei Dell anrufen, sowie ein Telefon in der Nähe des Computers verwenden. Sie werden unter Umständen aufgefordert, einige Befehle einzugeben, detaillierte Informationen während der Ausführung von Operationen zu übermitteln oder sonstige Verfahren für die Fehlerbehebung anzuwenden, die nur am System selbst durchgeführt werden können. Stellen Sie sicher, dass Sie die Computerdokumentation zur Hand haben.

#### <span id="page-82-0"></span>Diagnose-Checkliste

- • Name:
- • Datum:
- • Adresse:
- • Telefonnummer:
- • Service-Tag-Nummer (Strichcode auf der Unterseite des Computers):
- Express-Servicecode:
- • Rücksendenummer (falls durch den technischen Support von Dell vergeben):
- Betriebssystem und Version:
- • Geräte:
- • Erweiterungskarten:
- Ist Ihr Computer an ein Netzwerk angeschlossen? Ja/Nein
- • Netzwerk, Version und Netzwerkadapter:
- • Programme und deren Versionen:

#### <span id="page-83-1"></span>Wie Sie Hilfe bekommen

Ermitteln Sie mithilfe der Dokumentation zum Betriebssystem den Inhalt der Startdateien Ihres Computers. Drucken Sie diese Dateien aus, wenn ein Drucker angeschlossen ist. Notieren Sie andernfalls den Inhalt aller Dateien, bevor Sie bei Dell anrufen.

- Fehlermeldung, Signaltoncode oder Diagnosecode:
- Beschreibung des Problems und der durchgeführten Fehlersuchmaßnahmen:

# <span id="page-83-0"></span>Kontaktaufnahme mit Dell

Unsere Kunden in den USA wählen bitte 800-WWW-DELL (800-999-3355).

ANMERKUNG: Wenn Sie nicht mit dem Internet verbunden sind, finden Sie weitere Informationen auf Ihrer Bestellung, auf dem Lieferschein, auf der Rechnung oder im Dell-Produktkatalog.

Dell bietet mehrere Online- und auf Telefon basierende Support- und Service-Optionen an. Die Verfügbarkeit kann von Land zu Land variieren und hängt darüber hinaus von dem jeweiligen Produkt ab. Einige Service-Leistungen sind in Ihrer Region daher möglicherweise nicht verfügbar.

Im Folgenden erhalten Sie Informationen, wie Sie mit dem Vertrieb, dem technischen Support oder dem Kundendienst von Dell Kontakt aufnehmen können:

- 1. Besuchen Sie die Website www.dell.com/ContactDell
- 2. Wählen Sie Ihr Land oder Ihre Region aus.
- 3. Klicken Sie auf der Basis Ihrer Anforderungen auf den entsprechenden Serviceoder Support-Link.
- 4. Wählen Sie die für Sie angenehmste Möglichkeit zur Kontaktaufnahme aus.

# <span id="page-85-0"></span>Weitere Informationen und Ressourcen

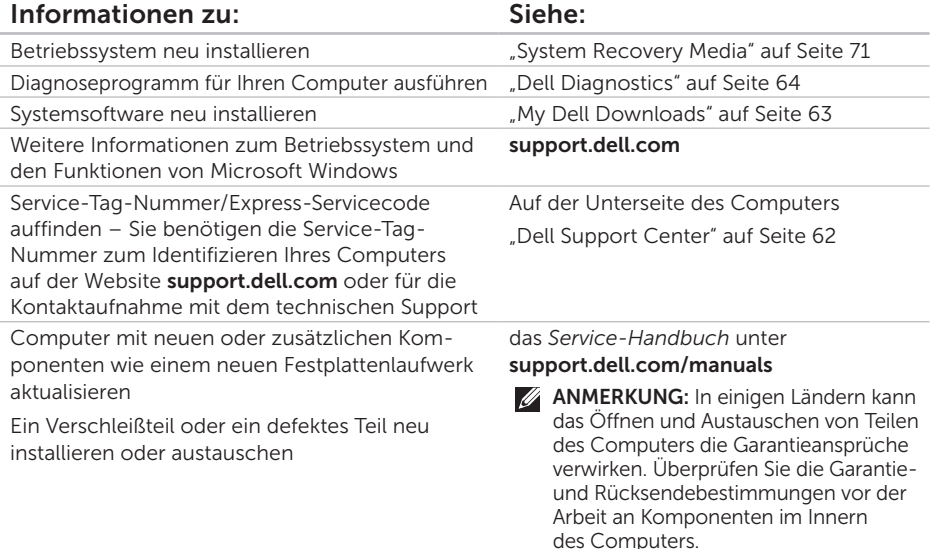

<span id="page-86-0"></span>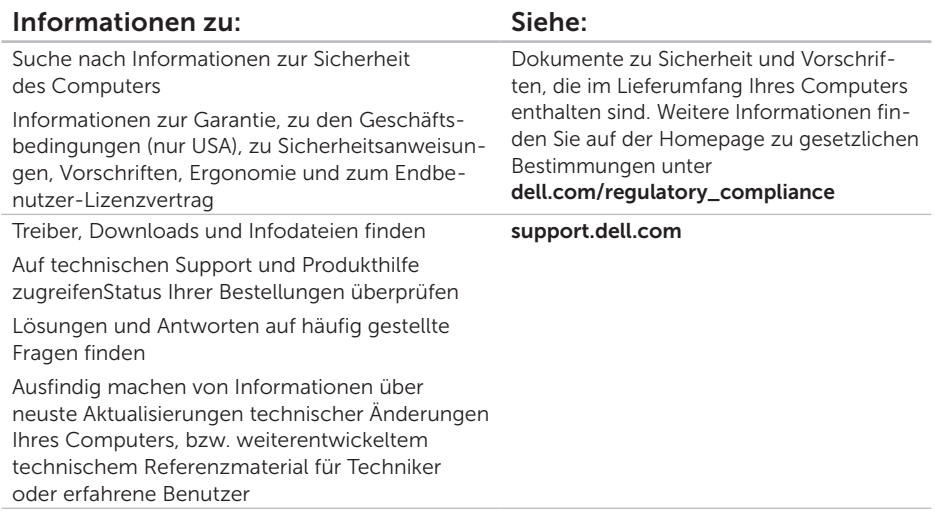

<span id="page-87-0"></span>Im folgenden Abschnitt finden Sie Informationen, die Sie möglicherweise beim Einrichten, Aktualisieren von Treibern und Aufrüsten Ihres Computers benötigen.

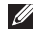

ANMERKUNG: Der Lieferumfang hängt von der jeweiligen Region ab. Lesen Sie für weitere Informationen hinsichtlich der Konfiguration des Computers den Abschnitt Detaillierte Systeminformationen im Dell Support Center.

Klicken Sie zum Starten von Dell Support Center auf Start + Alle Programme→ Dell→ Dell Support Center→ Dell Support Center starten.

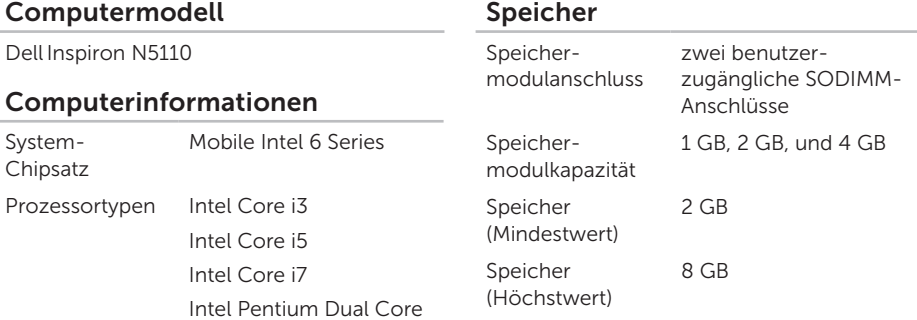

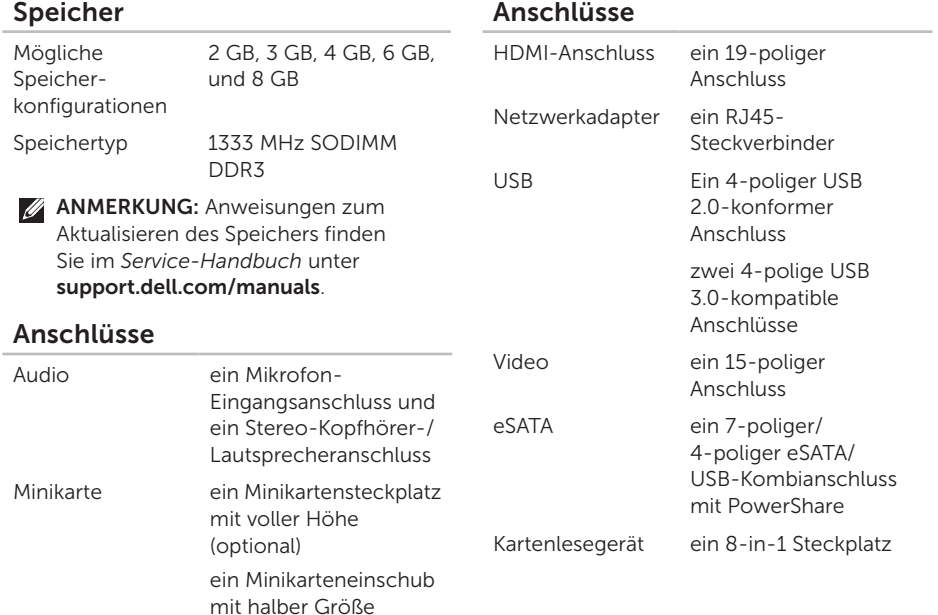

### Kartenlesegerät

### Kommunikation

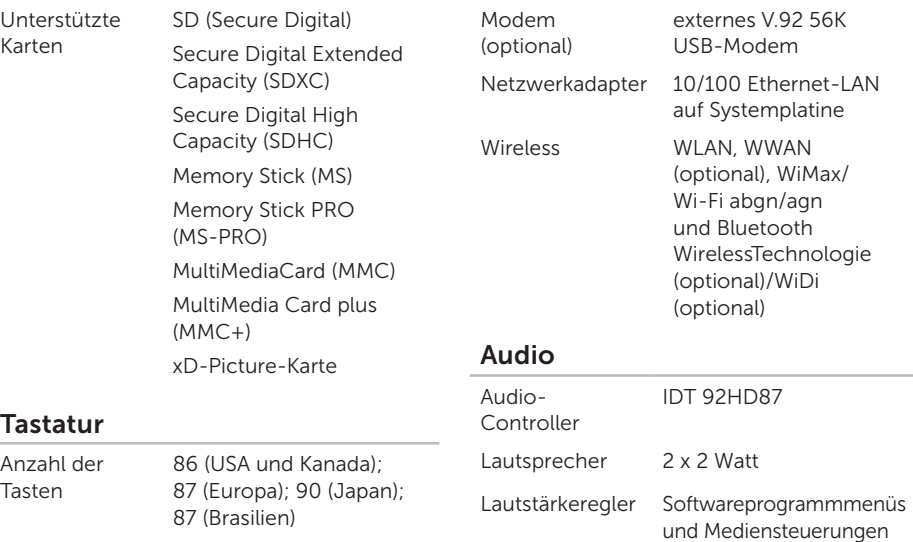

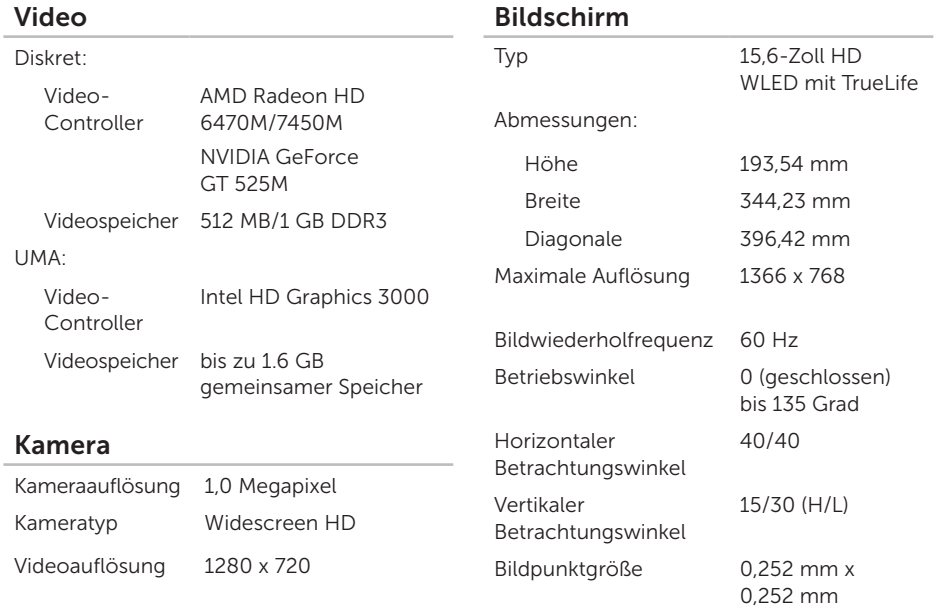

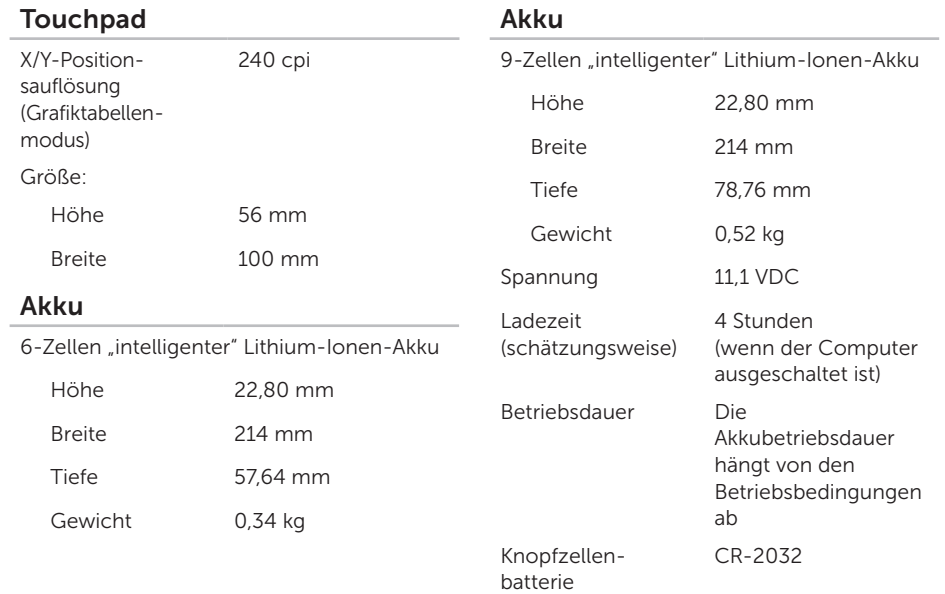

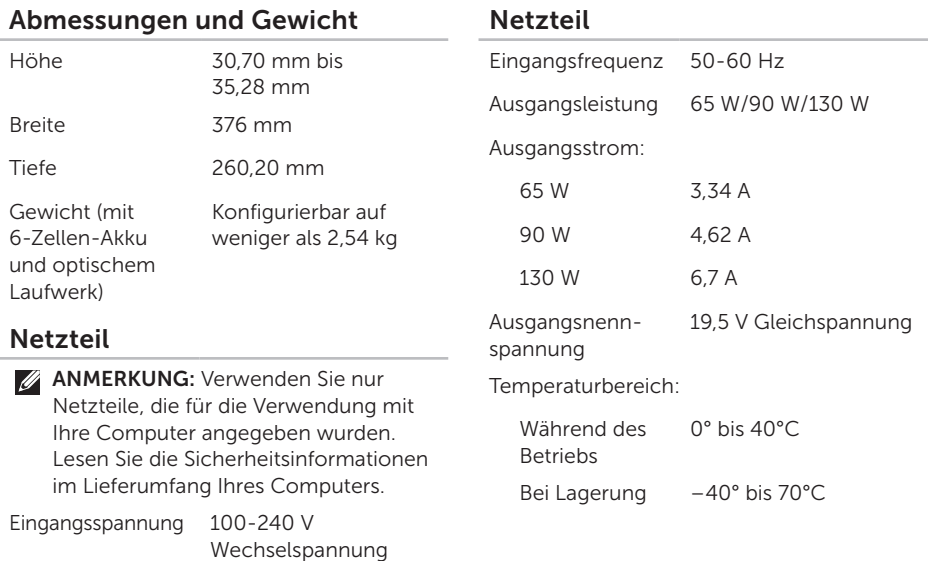

Eingangsstrom 1,5 A/1,6 A/1,7 A/

2,3 A/2,5 A

(maximal)

### Computerumgebung

Temperaturbereich:

Während des Betriebs 0° bis 35°C

Bei Lagerung –40° bis 65°C

Relative Luftfeuchtigkeit (maximal):

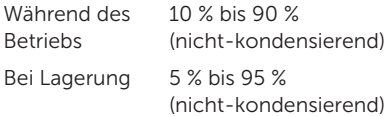

Zulässige Erschütterung (erzeugt durch ein Vibrationsspektrum, das eine Benutzerumgebung simuliert):

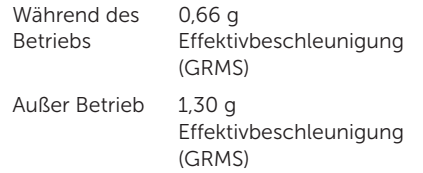

### Computerumgebung

Zulässige Stoßeinwirkung (für den Betrieb – gemessen mitDell Diagnostics Dell Diagnostics an der Festplatte und mit 2-ms-Halbsinus-Impuls; for nonoperating – außer Betrieb – gemessen mit der Festplatte in Parkposition und mit 2-ms Halbsinus-Impuls):

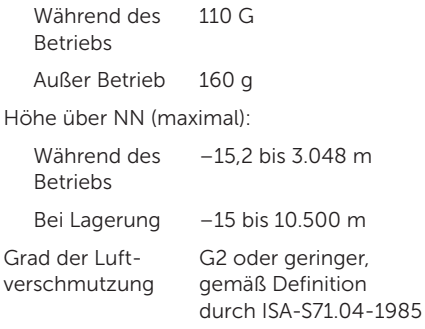

# Anhang

# NOM-Informationen, oder Offizieller mexikanischer Standard (Nur für Mexiko)

Die folgenden Informationen sind in dem/denen in diesem Dokument beschriebenen Gerät(en) gemäß den Anforderungen des offiziellen mexikanischen Standards (NOM) enthalten:

#### Importeur:

Dell México S.A. de C.V.

Paseo de la Reforma 2620 – Flat 11°

Col. Lomas Altas

11950 México, D.F.

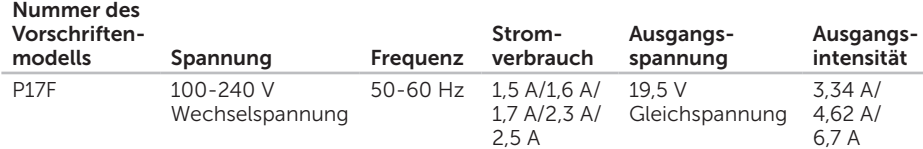

Weitere Angaben finden Sie in den Sicherheitshinweisen, die im Lieferumfang Ihres Computers enthalten sind.

Weitere Informationen zu empfohlenen Sicherheitsmaßnahmen finden Sie unter dell.com/regulatory\_compliance.

# Stichwortverzeichnis

Akkustatusanzeige [29](#page-30-0)

# B

A

Backup und Wiederherstellung [51](#page-52-0) Beheben von Störungen [54](#page-55-1) Belüftung, Sicherstellen [5](#page-6-0)

# C

CDs, abspielen und erstellen [50](#page-51-0) Computer, Einrichten [5](#page-6-0) Computerfunktionen [50](#page-51-0)

## D

DataSafe Local Backup Basic [69](#page-70-0) Professional [70](#page-71-0)

DellConnect [75](#page-76-0) Dell Factory Image Restore [72](#page-73-0) Dell-Online kontaktieren [82](#page-83-1) Dell Stage [52](#page-53-0) Dell Support Center [62](#page-63-1) Diagnose-Checkliste [81](#page-82-1) DVDs, Wiedergabe und Erzeugung [50](#page-51-0)

## E

E-Mail-Adressen Technischer Support [76](#page-77-1) eSATA-Anschluss [23](#page-24-0)

### F

Festplatten-Aktivitätsleuchte [29](#page-30-0)

# H

HDMI-Anschluss [23](#page-24-0) Hife Wie Sie Hilfe bekommen [74](#page-75-0)

### I

Internetverbindung [17](#page-18-0) ISP Internetdienstanbieter [17](#page-18-0)

## K

Kabelgebundene Netzwerkverbindung Netzwerkkabel, Verbinden [7](#page-8-0) Kundendienst [75](#page-76-0)

### N

Netzwerkverbindung Probleme beheben [56](#page-57-0)

# O

Optisches Laufwerk Notauswurföffnung [40](#page-41-0) Verwendung [40](#page-41-0)

#### P

Probleme mit der Stromversorgung, Beheben [56](#page-57-0)

### R

Ratgeber bei Hardware-Konflikten [64](#page-65-1)

### S

Service-Tag-Nummer Ausfindig [80](#page-81-1) SIM-Karte [12](#page-13-0) Software-Funktionen [50](#page-51-0) Softwareprobleme [59](#page-60-0) Speicherprobleme lösen [58](#page-59-0)

#### **Stichwortverzeichnis**

Steckerleisten, Verwenden von [6](#page-7-0) System Recovery Media [71](#page-72-1) System wiederherstellen [67](#page-68-0)

# T

Technische Daten [86](#page-87-0) Touch Pad Gesten [36](#page-37-0) Treiber und Downloads [85](#page-86-0)

# V

Verbinden mit dem Internet [17](#page-18-0) Verwendung der Notauswurföffnung [40](#page-41-0) Vor dem Einrichten des Computers [5](#page-6-0)

## W

Weitere Informationen [84](#page-85-0) Wiederherstellen Ihres Betriebssystems [66](#page-67-0) **Windows** Programmkompatibilitäts-Assistent [60](#page-61-0) Windows Mobility Center [39](#page-40-0)

Gedruckt in China. Auf Recyclepapier gedruckt.

www.dell.com | support.dell.com

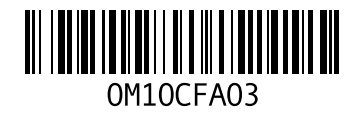